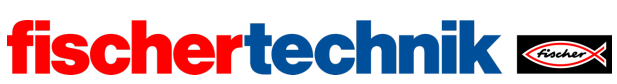

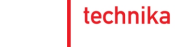

Name: \_\_\_\_\_\_\_\_\_\_\_\_\_ Klasse: \_\_\_\_ \_\_\_\_\_\_\_\_ Datum: \_\_\_\_\_\_\_\_\_

Aufgabe 1 **Wetterstation** 

*In dieser Aufgabe wird zunächst die Sensorstation aufgebaut. Anschließend machen wir aus ihr eine Wetterstation, die ihre Messdaten via MQTT-Protokoll (Message Queuing Telemetry Transport) an einen Webserver überträgt. Sie nimmt eine Wettervorhersage vor und wird durch die regelmäßige Übertragung eines Kamerabilds zur Webcam.*

## Konstruktionsaufgabe

Baue die IoT-Station nach der Bauanleitung auf. Verbinde Sensoren und Aktoren nach dem Schaltplan mit dem TXT 4.0.

In den Experimentieraufgaben werden die Daten über das MQTT-Protokoll an einen Webserver übertragen, auf dem die übermittelten Werte visualisiert werden. Lege dir dafür einen Account in der fischertechnik-Cloud an [\(www.fischertechnik-cloud.com\)](http://www.fischertechnik-cloud.com/).

## Programmieraufgaben

## **1. Messung von Luftfeuchtigkeit, Temperatur und Luftdruck**

Der Umweltsensor, ein Bosch-Sensor mit der Typbezeichnung BME680, enthält (unter anderem) einen Temperatur-, einen Feuchtigkeits- und einen Drucksensor. Die Werte des Sensors werden über das I²C-Protokoll an den TXT übertragen. Abfragen kannst du die Sensorwerte über die entsprechenden Blockly-Befehle.

Schreibe ein Blockly-Programm, das die IoT-Station zu einer Wetterstation macht, die die gemessene Luftfeuchtigkeit (in %), die Temperatur (in °C) und den Luftdruck (in hPa) auf dem Display des TXT ausgibt und jede Sekunde aktualisiert.

## **2. Barometer**

Mit dem gemessenen Luftdruck kannst du die Wetterstation um eine Wettervorhersage erweitern: ein sinkender Luftdruck kündigt Niederschlag an, ein steigender Luftdruck trockenes, sonniges Wetter.

Auf Meereshöhe liegt der Luftdruck zwischen etwa 950 und 1050 hPa, er schwankt ca. ±50 hPa um einen mittleren Wert von etwa 1000 hPa. Wenn du den gesamten

technika

ROBOTICS Add On: IoT – Sekundarstufe I+II

Messbereich in drei Teilbereiche unterteilst, kannst du aus dem gemessenen Luftdruck eine Wettervorhersage ableiten ("regnerisch", "wechselhaft", "schön").

**fischertechnik <\*** 

Allerdings sinkt der Luftdruck mit zunehmender Höhe. Die von dem Sensor gemessenen Werte sind daher je nach Höhe unterschiedlich zu interpretieren. Das kannst du berücksichtigen, indem du den gemessenen Luftdruck  $p(h)$  nach der "internationalen Höhenformel" in einen "theoretischen" Luftdruck  $p_0$  auf Meereshöhe umrechnest [1]:

$$
p_0 = p(h) \cdot \left(\frac{T_0}{T(h)}\right)^{5,255}
$$
 hPa

Dabei sind

- $p(h)$  der in der Höhe h gemessene Luftdruck,
- $T(h)$  die in dieser Höhe gemessene Temperatur (in Kelvin) und
- $T_0$  die (theoretische) Temperatur auf Meereshöhe, die je Höhenmeter näherungsweise 0,0065 K sinkt:

$$
T_0 = T(h) + 0.0065 \cdot h \frac{\mathrm{K}}{\mathrm{m}}
$$

Bestimme die Höhe h deiner Wetterstation in Meter über NN und berechne daraus, aus dem gemessenen Luftdruck  $p(h)$  und der Temperatur  $T(h)$  in deinem Blockly-Programm den "Luftdruck auf Meereshöhe".

Erweitere anschließend deine Wetterstation um eine Wettervorhersage, die auf dem Display des TXT angezeigt wird.

Experimentieraufgaben

#### **1. Temperaturbestimmung mit NTC-Widerstand**

In Aufgabe 1 des Base Set wurde aus dem NTC-Widerstand (Heißleiter) mit Hilfe der Steinhart-Hart-Gleichung (siehe Begleitmaterial) die Temperatur bestimmt. Dazu mussten mit dem Heißleiter zunächst drei Widerstandswerte bei verschiedenen Temperaturen bestimmt werden. Die liefert dir jetzt der Umweltsensor mit hoher Genauigkeit.

Schließe den NTC-Widerstand an I8 an und erweitere dein Blockly-Programm um eine Messung des NTC-Widerstands. Trage die Ergebnisse dreier Messungen in die folgende Tabelle ein:

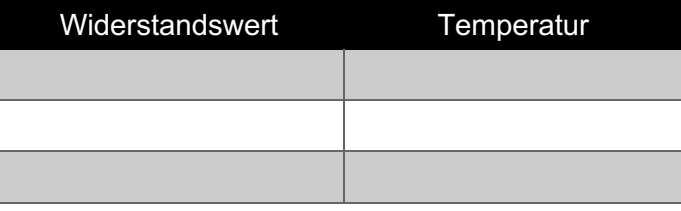

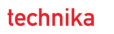

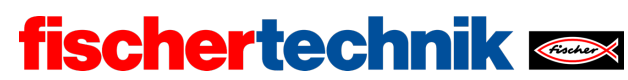

*Hinweis*: Der Umweltsensor reagiert wegen des Gehäuses sehr verzögert auf Temperaturänderungen. Die Messung sollte daher erst beendet werden, wenn sich der Temperaturwert des Sensors stabilisiert hat.

Die Koeffizienten der Steinhart-Hart-Gleichung kannst du nun über die im Begleitmaterial und im Anhang [4] angegebene Webseite bestimmen und die aus dem NTC-Widerstand berechnete Temperatur ebenfalls auf dem Display des TXT ausgeben.

#### **2. Datenvisualisierung auf einem IoT-Server**

Nun sollen die Messdaten deiner Wetterstation an einen Webserver übertragen und dort in einem (vorbereiteten) Dashboard angezeigt werden. Verbinde dazu deinen TXT mit deinem zuvor eingerichteten Account in der fischertechnik-Cloud.

2a. Konfiguriere zunächst das Dashboard so, dass Temperatur, Luftfeuchtigkeit und Luftdruck angezeigt werden. Klicke alle nicht benötigten Anzeigen weg.

2b. Das folgende Beispielprogramm demonstriert dir, wie die Daten des Sensors an den IoT-Server übermittelt werden: Zuerst öffnest du die Verbindung mit deinem Cloud-Account ("MQTT connect"); dann werden in regelmäßigen Abständen die aktuellen Messwerte des Sensors in einem festen Format (Zeitstempel, Temperatur, Feuchtigkeit, Druck) an den Cloud-Server übertragen ("MQTT publish").

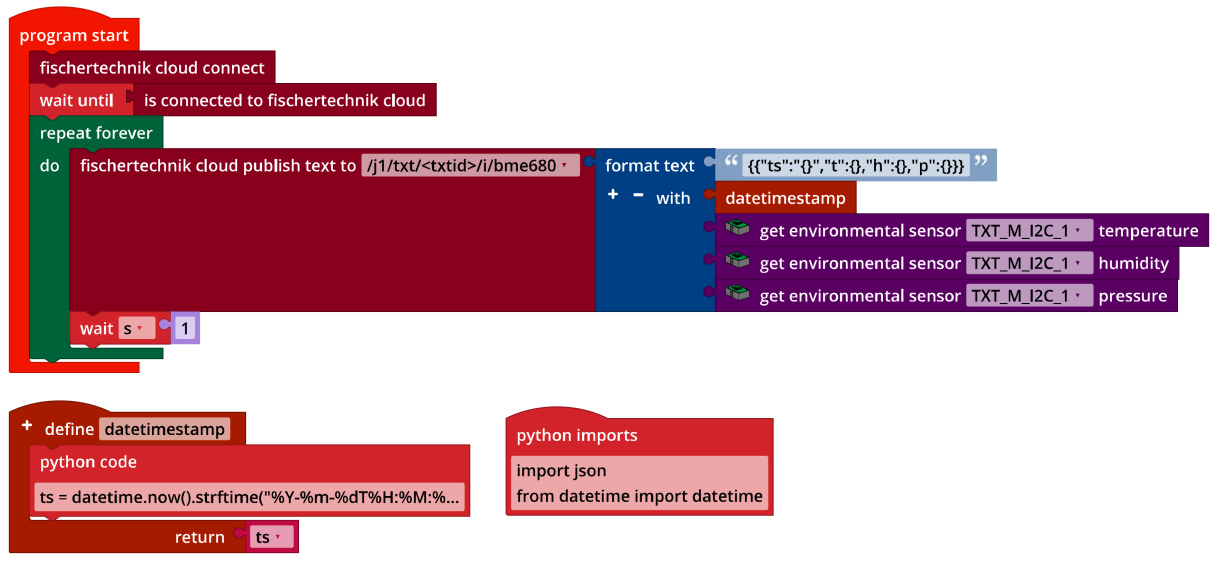

## *IoT\_MQTT.ft*

Ergänze dein Blockly-Programm des Barometers um die Anzeige auf dem IoT-Server.

Jetzt kannst du Messreihen erzeugen, dir die Messwerte anzeigen lassen und sie als csv-Datei aus dem Dashboard herunterladen. Die csv-Datei kannst du in einer Tabellenkalkulation (bspw. Excel) auswerten und weiterbearbeiten.

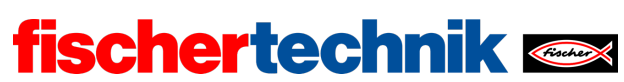

#### **3. Webcam**

Was wäre eine Wetterstation ohne eine Webcam? Erweitere dein Programm um eine Übertragung des Kamerabilds an das Dashboard des IoT-Servers.

3a. Ergänze zunächst das Dashboard um eine Anzeige des Kamerabilds.

3b. Das folgende Beispielprogramm zeigt dir, wie die Übermittlung des Kamerabilds funktioniert: Jedes Bild, das die Kamera "einfängt", wird Base64-kodiert. Einmal pro Sekunde wird dann das aktuelle Bild an den IoT-Server übermittelt ("MQTT publish").

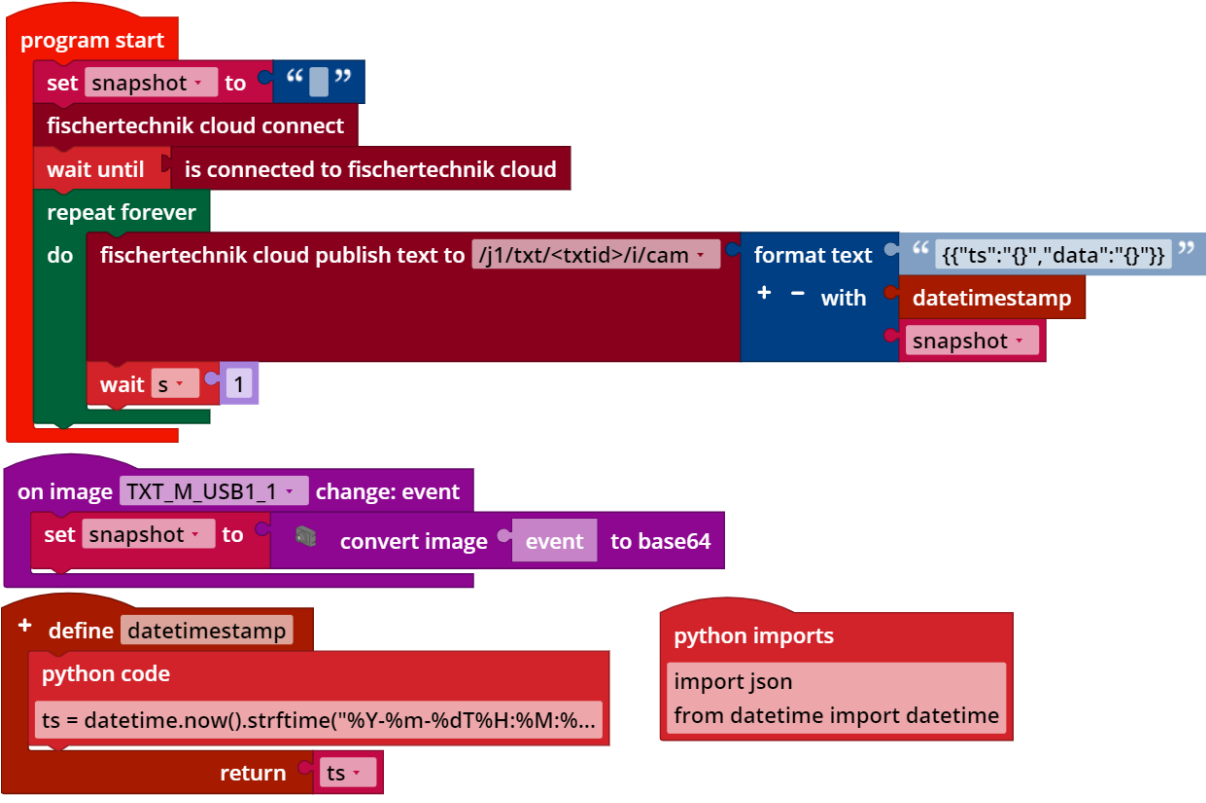

#### *IoT\_Webcam.ft*

Ergänze in deinem Programm eine Übertragung des Kamerabildes an den IoT-Server.

Im Dashboard kannst du Schnappschüsse in einer Galerie speichern und die Bilder einzeln herunterladen.

technika

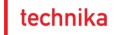

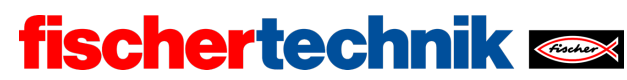

# Anlagen Aufgabe 1: Wetterstation

## Erforderliches Material

- PC für Programmentwicklung, lokal oder über Web-Schnittstelle.
- USB-Kabel oder BLE- bzw. WLAN-Verbindung für die Übertragung des Programms auf den TXT4.0.
- Beispielprogramme "IoT\_MQTT.ft" und "IoT\_Webcam.ft"
- Account in der fischertechnik-cloud

## Weiterführende Informationen

- [1] Wikipedia: [Internationale Höhenformel.](https://de.wikipedia.org/wiki/Barometrische_H%C3%B6henformel)
- [2] Online-Diagrammeditor zur Erstellung von Zustandsübergangsdiagrammen (Format drawio):<https://www.diagrammeditor.de/>
- [3] fischertechnik: *[NTC-Widerstand](https://content.ugfischer.com/cbfiles/fischer/Zulassungen/ft/36437-NTC-resistor.pdf)*. Datenblatt, Art.-Nr. 36437.
- [4] Stanford Research Systems (SRS): *Thermistor Calculator*. V1.1
- [5] Dirk Fox: "*Einmessen" eines digitalen Messgeräts*. ft:pedia 1/2013, S. 39-48.

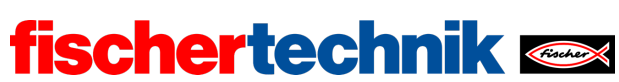

# Aufgabe 1: Wetterstation

*Zunächst wird eine Sensorstation aufgebaut, die auch in allen folgenden Aufgaben als Modell dient. Dann werden mit dem Umweltsensor (einem Bosch Sensortec BME680) unterschiedliche Wetterdaten (Luftfeuchte, Temperatur und Luftdruck) erhoben, daraus eine Wettervorhersage berechnet und die Daten zur Visualisierung in einem Dashboard auf einen IoT-Server in der fischertechnik-Cloud übermittelt.*

#### Themen

- Auswertung von Sensordaten zur Wetteranzeige
- Wettervorhersage über Luftdruckmessung und barometrische Höhenformel
- Visualisierung der Sensordaten auf einem Webserver
- Erweiterung der Wetterstation um eine Webcam

#### Lernziele

- Messwerterfassung, sinnvolle Visualisierung und Auswertung
- Nutzung der Barometrischen Höhenformel zur Erstellung einer Wetterprognose
- NTC-Widerstand und Temperaturberechnung (Steinhart-Hart-Gleichung)

## **Zeitaufwand**

Der Aufbau der Sensorstation nach der Bauanleitung erfordert – etwas Erfahrung mit fischertechnik vorausgesetzt – etwa 60-90 Minuten.

Für die Lösung der Programmieraufgaben benötigen die Schülerinnen und Schüler ca. 45 bis 60 Minuten (mit Programmiererfahrung). Die Experimentieraufgaben bauen auf der Aufgabe 1 des Base Set und den Programmieraufgaben auf; ihre Bearbeitung sollte bei Verwendung der Beispielprogramme maximal 60 Minuten beanspruchen. Die Bestimmung der für die Lösung von Experimentieraufgabe 1 erforderlichen Messwerte kann wegen der langsamen Anpassung des Sensors 30 Minuten Wartezeit erfordern.

technika

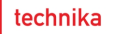

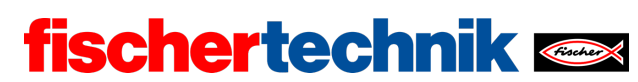

# Bezug Curriculum

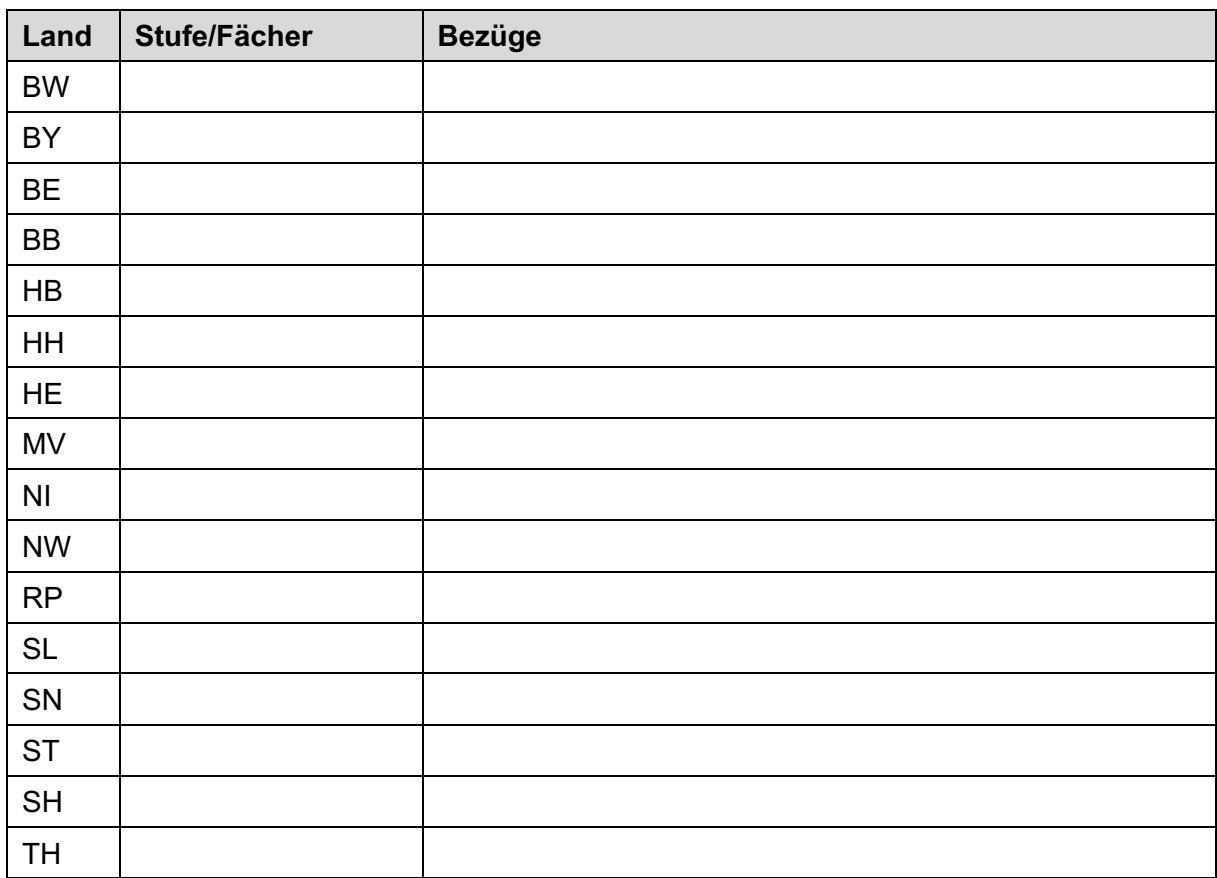

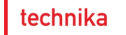

**fischertechnik Gaze** ROBOTICS Add On: IoT – Sekundarstufe I+II

# Anlagen Aufgabe 1: Wetterstation

## Erforderliches Material

- PC für Programmentwicklung, lokal oder über Web-Schnittstelle.
- USB-Kabel oder BLE- bzw. WLAN-Verbindung für die Übertragung des Programms auf den TXT4.0.
- Beispielprogramme "IoT\_MQTT.ft" und "IoT\_Webcam.ft"
- Account in der fischertechnik-cloud

## Weiterführende Informationen

- [1] Wikipedia: Internationale Höhenformel.
- [2] Online-Diagrammeditor zur Erstellung von Zustandsübergangsdiagrammen (Format drawio): https://www.diagrammeditor.de/
- [3] fischertechnik: *NTC-Widerstand*. Datenblatt, Art.-Nr. 36437.
- [4] Stanford Research Systems (SRS): *Thermistor Calculator*. V1.1
- [5] Dirk Fox: "*Einmessen" eines digitalen Messgeräts*. ft:pedia 1/2013, S. 39-48.

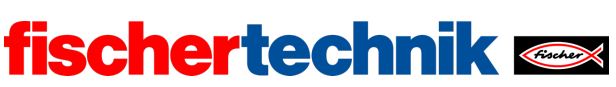

technika

Name: \_\_\_\_\_\_\_\_\_\_ Klasse: \_\_\_ Datum: \_\_\_\_\_\_\_\_

Lösungsblatt Aufgabe 1

**Wetterstation** 

*Aufgaben 1 und 2 machen die Sensorstation zu einer lokalen Wetterstation. In den Experimentieraufgaben wird die Wetterstation via MQTT mit einem Webserver verbunden, der die Messdaten und übertragenen Bilder in einem Dashboard anzeigt.*

Konstruktionsaufgabe

Siehe Bauanleitung.

Programmieraufgaben

Konfiguration der Sensoren und Aktoren:

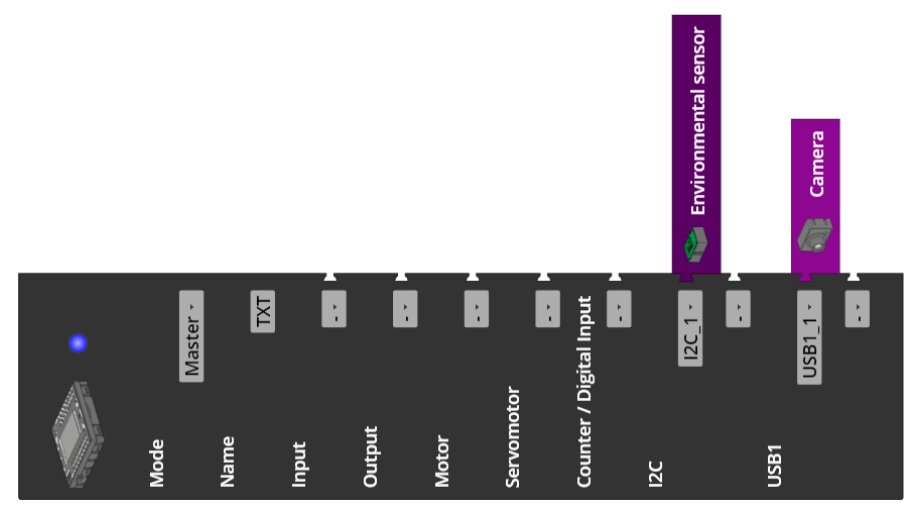

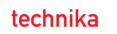

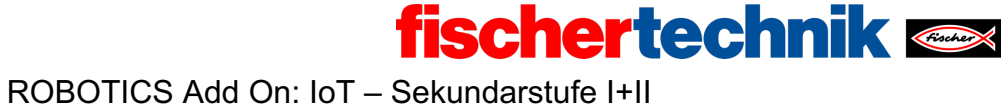

## **1. Messung von Luftfeuchtigkeit, Temperatur und Luftdruck**

1a. Display-Konfiguration (Beispiel):

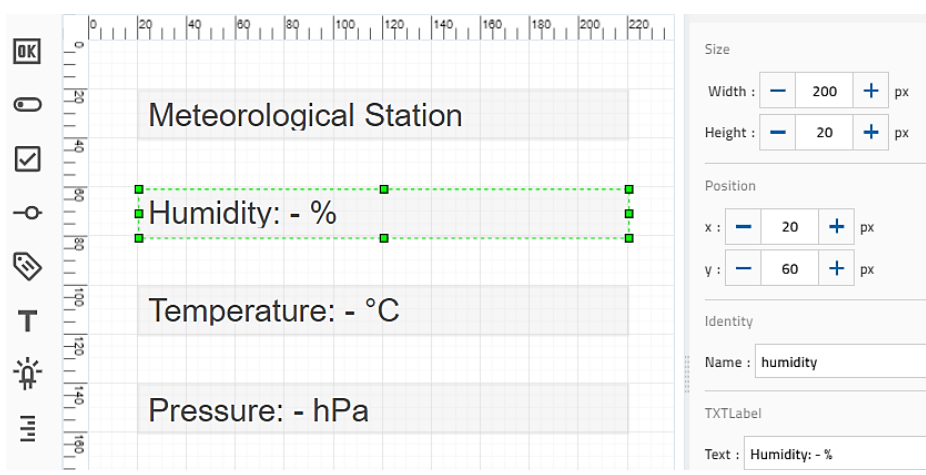

Konfiguration der Display-Ausgabe

1b. Programm (Beispiel):

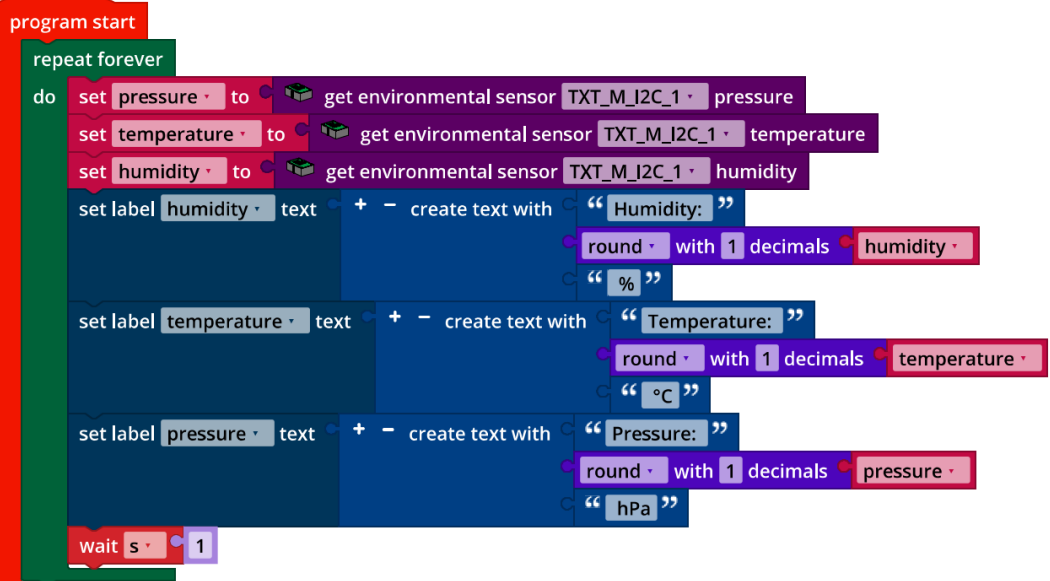

*IoT\_Meteorological\_Station.ft*

#### **2. Barometer**

2a. Erweiterung der Display-Konfiguration (Beispiel):

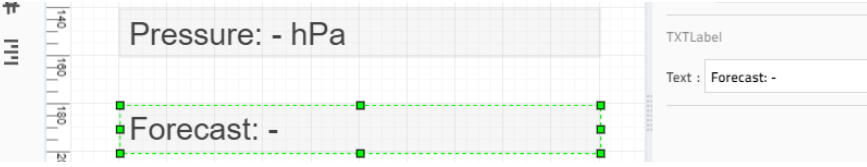

Erweiterung der Display-Ausgabe

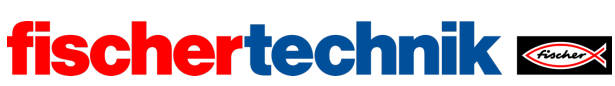

#### 2b: Programm (Beispiel):

Die Temperaturwerte müssen vor der Berechnung in Kelvin umgerechnet werden: 0°C  $= 273,15$  K.

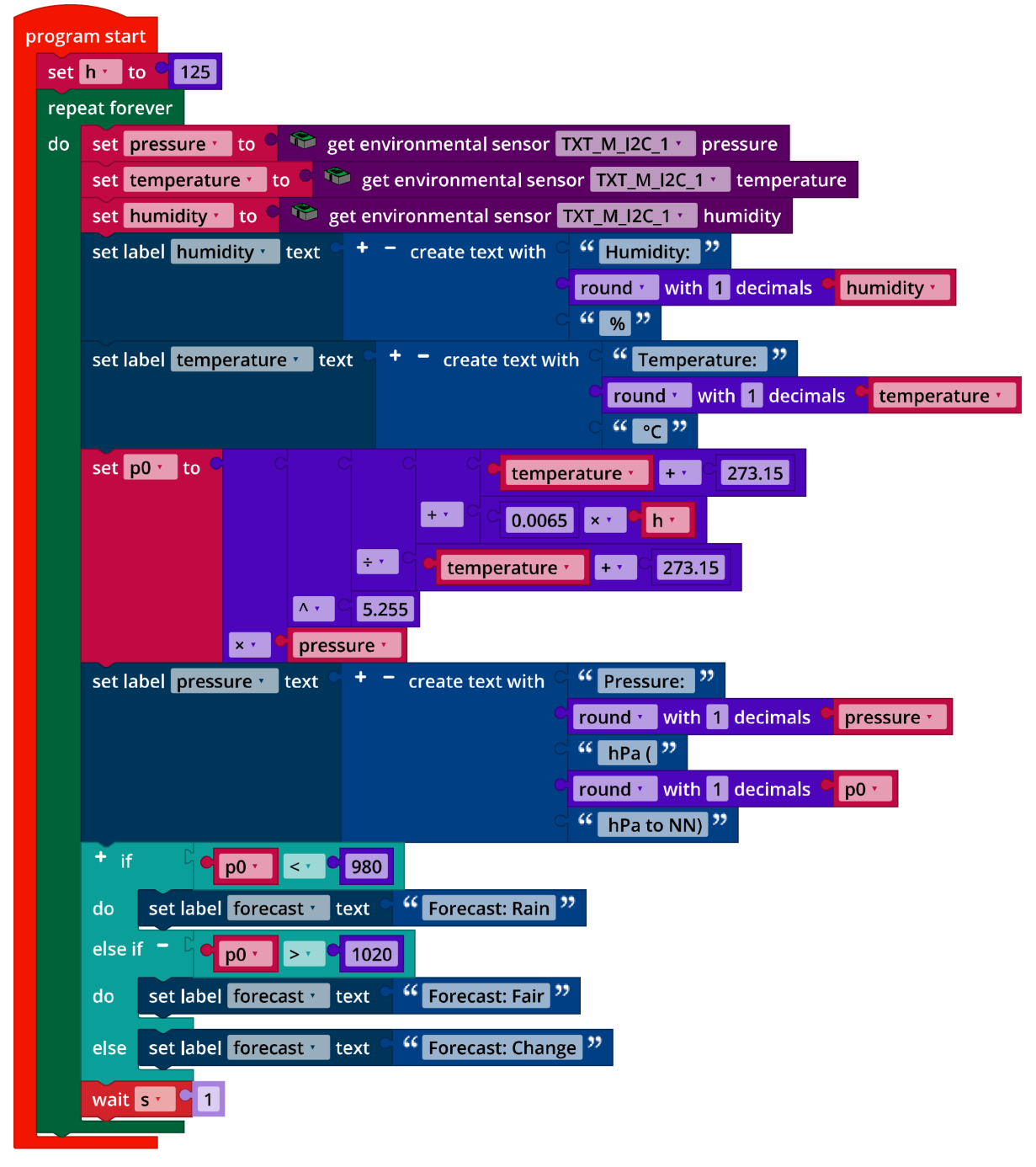

*IoT\_Barometer.ft*

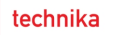

Experimentieraufgaben

### **1. Temperaturbestimmung mit NTC-Widerstand**

1a. Die Widerstandswerte des Heißleiters und die zugehörigen Temperatur-Messwerte des Umweltsensors lassen sich leicht durch eine Log-Ausgabe auf der Konsole bestimmen (siehe Programm-Beispiel unten).

**fischertechnik Gaze** 

Mit drei Messwerten lassen sich die Koeffizienten a, b und c der Steinhart-Hart-Gleichung bestimmen [4, 5] (T: Temperatur in Kelvin, R: NTC-Widerstand in Ohm):

$$
\frac{1}{T} = a + b \cdot \ln(R) + c \cdot \ln(R)^3
$$

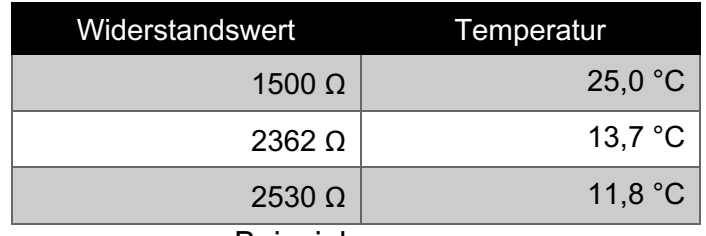

Beispielmessung

Die Messwerte hängen vom NTC-Widerstand ab und können abweichen.

Koeffizienten: a = 0.004535418128, b = -0.0003767491105, c = 0.000004023802790

1b. Erweiterung der Display-Anzeige:

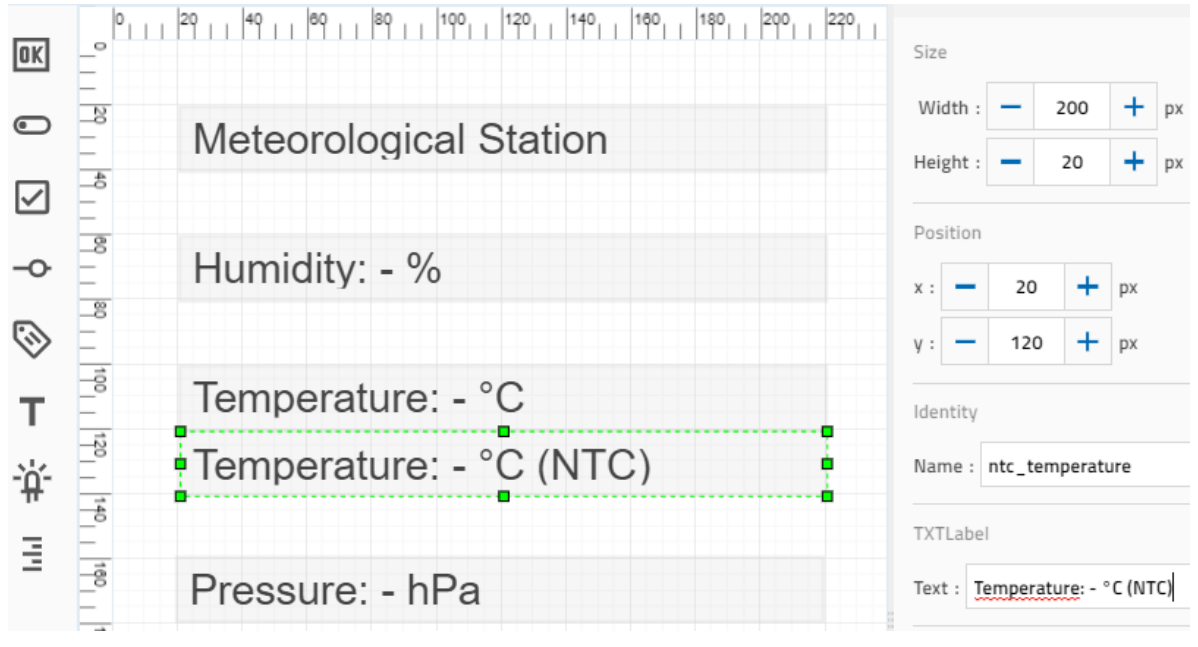

Konfiguration der Display-Ausgabe der NTC-Temperaturmessung

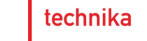

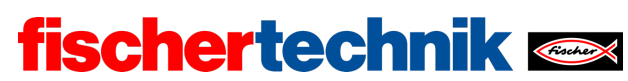

1c. Programmerweiterung (Beispiel):

Berechnung des Temperaturwerts aus dem NTC-Widerstand und Ausgabe der Messwerte des NTC-Widerstands und des Temperatursensors auf der Konsole.

Auch hier muss der aus dem Heißleiter berechnete Temperaturwert abschließend in Kelvin umgerechnet werden: 0°C = 273,15 K.

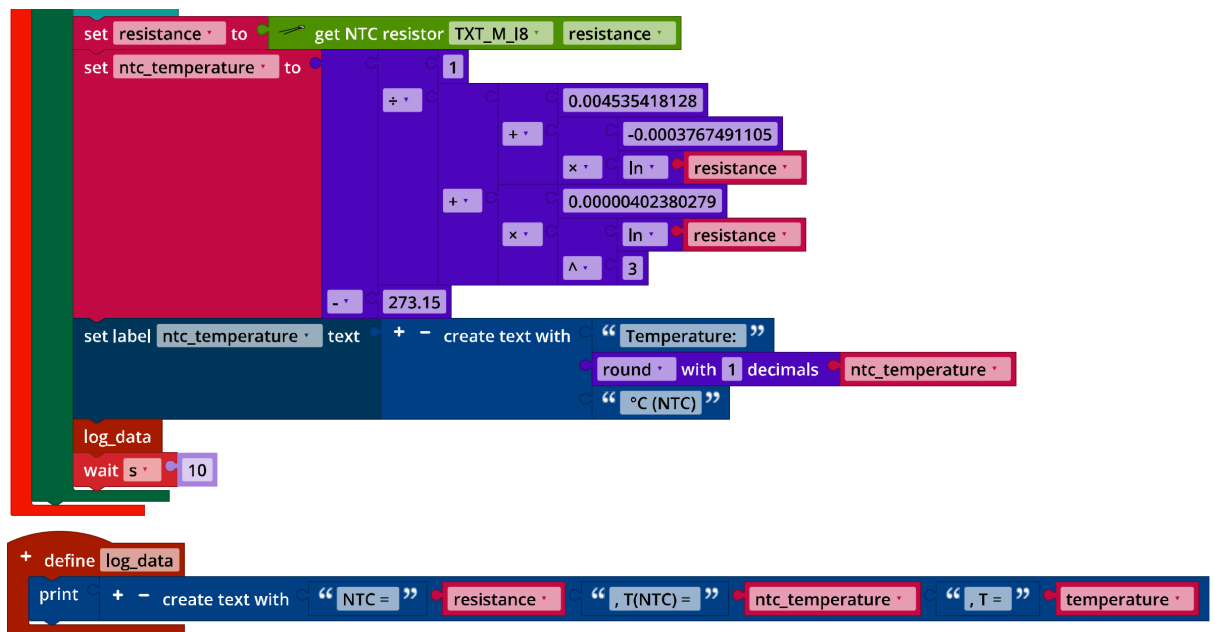

*IoT\_Barometer\_with\_NTC\_resistor.ft*

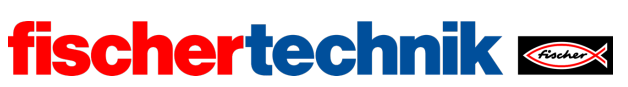

## **2. Datenvisualisierung auf einem IoT-Server**

2a. Konfiguration des Dashboards auf dem IoT-Server in der fischertechnik-Cloud:

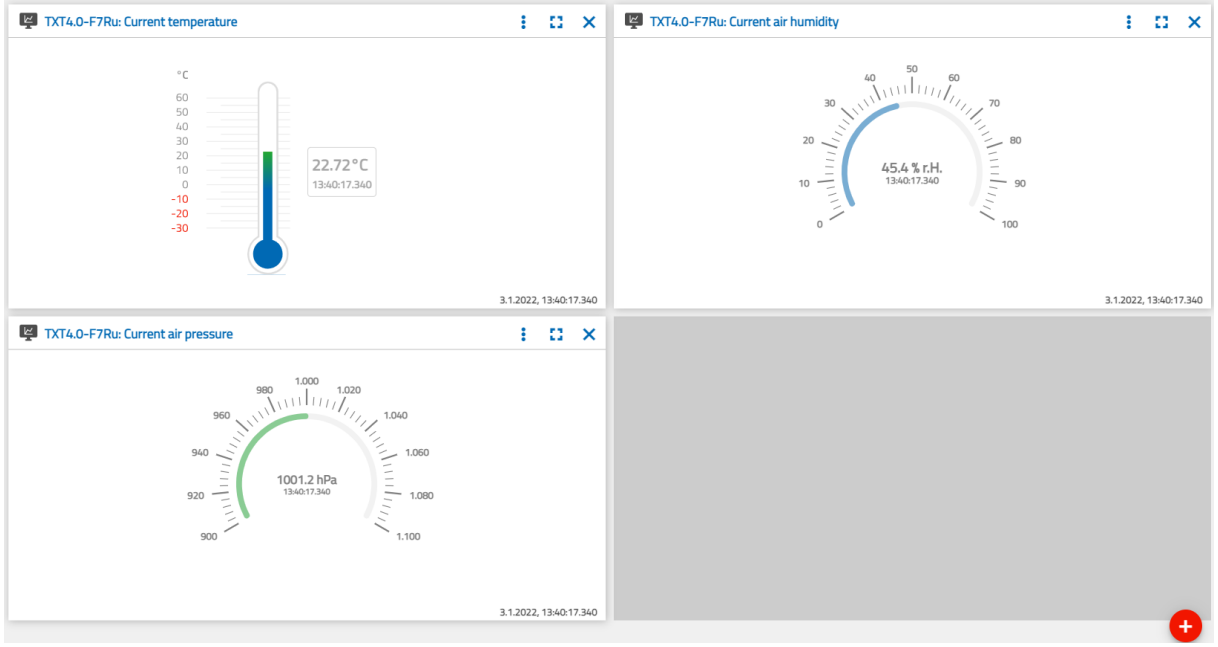

## Konfiguration der Anzeige im Dashbord

## 2b. Programmerweiterung (Beispiel):

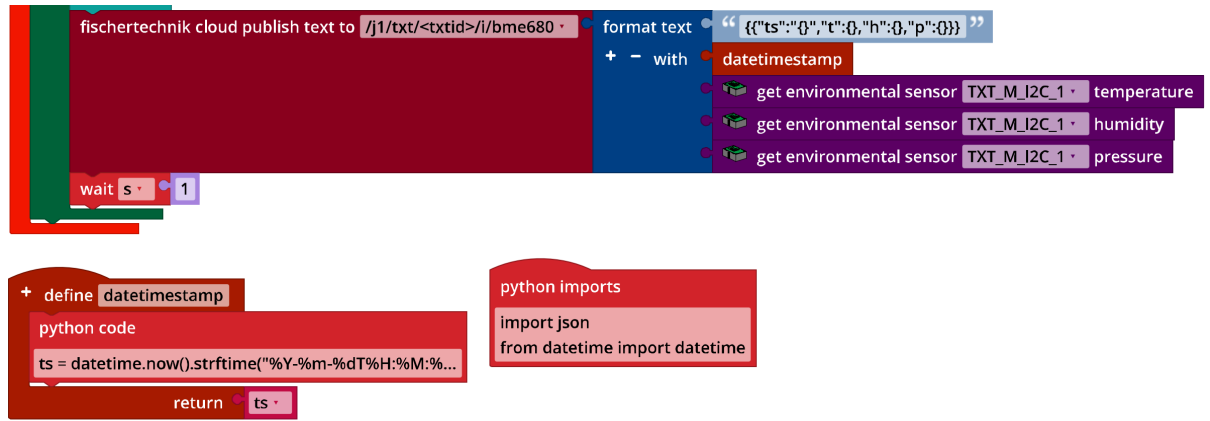

## *IoT\_MQTT\_Barometer.ft*

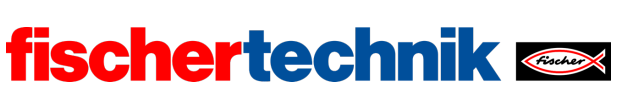

technika

ROBOTICS Add On: IoT – Sekundarstufe I+II

#### **3. Webcam**

#### 3a. Erweiterung des Dashboards in der fischertechnik-Cloud:

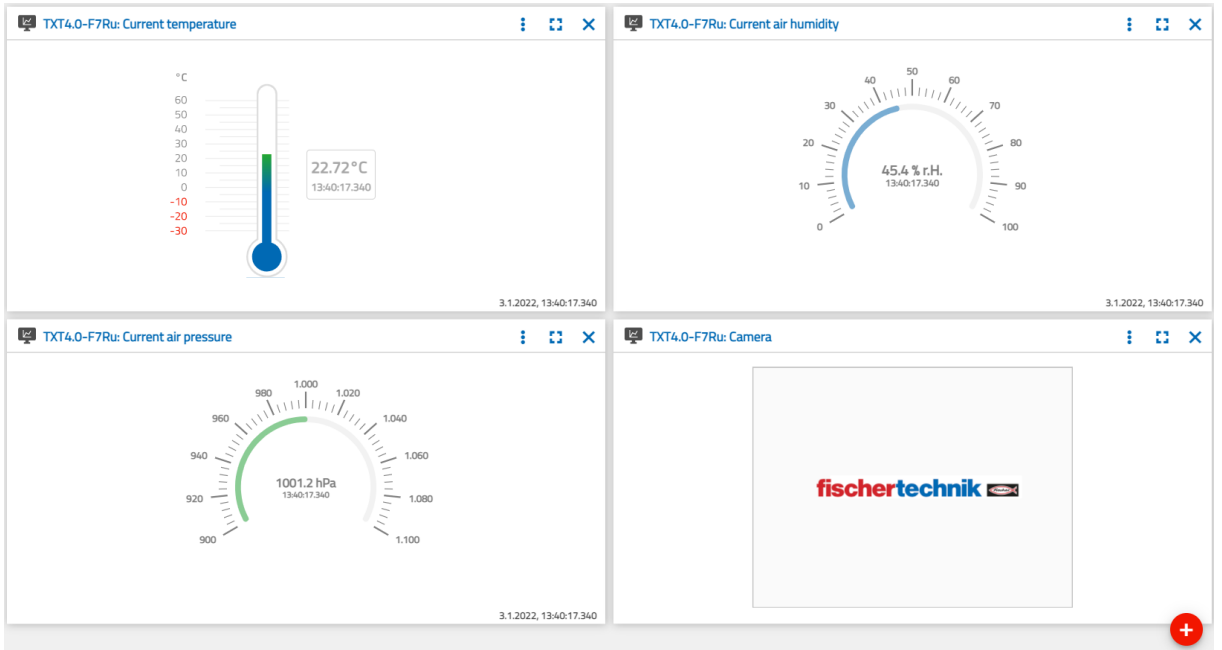

## Dashboard mit Webcam

### 3b. Programmerweiterung (Beispiel):

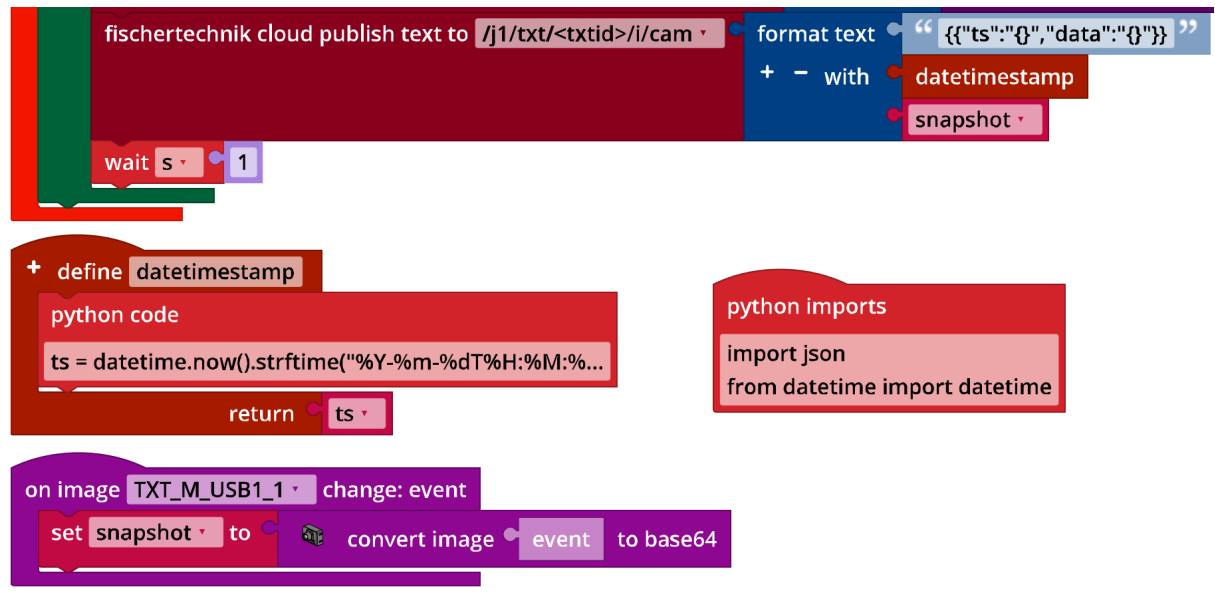

### *IoT\_MQTT\_Barometer\_with\_Webcam.ft*

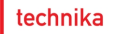

## Anlagen

# Aufgabe 1: Wetterstation

## Erforderliches Material

- PC für Programmentwicklung, lokal oder über Web-Schnittstelle.
- USB-Kabel oder BLE- bzw. WLAN-Verbindung für die Übertragung des Programms auf den TXT4.0.

**fischertechnik <\*** 

- Beispielprogramme "IoT\_MQTT.ft" und "IoT\_Webcam.ft"
- Account in der fischertechnik-cloud

## Weiterführende Informationen

- [1] Wikipedia: Internationale Höhenformel.
- [2] Online-Diagrammeditor zur Erstellung von Zustandsübergangsdiagrammen (Format drawio): https://www.diagrammeditor.de/
- [3] fischertechnik: *NTC-Widerstand*. Datenblatt, Art.-Nr. 36437.
- [4] Stanford Research Systems (SRS): *Thermistor Calculator*. V1.1
- [5] Dirk Fox: *"Einmessen" eines digitalen Messgeräts*. ft:pedia 1/2013, S. 39-48.

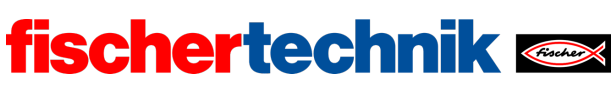

Name: \_\_\_\_\_\_\_\_\_\_\_\_\_\_\_ Klasse: \_\_\_\_ \_\_\_\_\_\_\_\_\_\_\_\_\_ Datum: \_\_\_\_\_\_\_\_\_

technika

Aufgabe 2 Raumklima

*In dieser Aufgabe überwacht unsere Sensorstation das Raumklima und warnt uns, wenn es zu heiß, zu kalt, zu feucht, zu dunkel oder zu laut wird – oder die Luftqualität (z. B. durch zu viel CO2) sinkt.*

## Konstruktionsaufgabe

Die in Aufgabe 1 konstruierte Sensorstation kann unverändert genutzt werden.

## Programmieraufgaben

#### **1. Messung der Raumklima-Werte**

Mit den in Aufgabe 1 erhobenen Messwerten "Luftfeuchtigkeit" und "Temperatur" kannst du nicht nur das Wetter, sondern auch das Raumklima bestimmen.

Luftfeuchtigkeit und Temperatur sind wesentliche Faktoren eines guten Raumklimas. Die (absolute) Luftfeuchtigkeit gibt die Menge an Wasser (in g) an, die sich als Wasserdampf in einem Kubikmeter (m<sup>3</sup>) Luft befindet.

Der Sensor misst die relative Luftfeuchte, also den Quotienten aus (absoluter) Luftfeuchtigkeit und maximal möglicher Luftfeuchte in %. Die maximale Luftfeuchte ändert sich mit der Temperatur: Luft kann bei 0°C maximal 5g Wasserdampf aufnehmen,  $30^{\circ}$ C warme Luft hingegen  $30g$  – kalte Luft ist daher "trockener" als warme.

Als optimales Raumklima für Wohn- und Arbeitsräume gilt eine relative Luftfeuchte von 45-55% bei einer Temperatur um 20°C.

1a. Passe die Display-Konfiguration der Wetterstation aus Aufgabe 1 für die Ausgabe von relativer Luftfeuchte und Temperatur an.

1b. Schreibe das Blockly-Programm der Wetterstation für die Raumklima-Station um.

**Hinweis**: Der Sensor benötigt nach dem Programmstart etwa 10 Sekunden, bis sich die Messwerte stabilisieren [1].

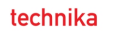

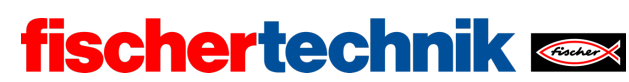

### **2. Messung der Luftqualität**

Der Umwelt-Sensor kann verschiedene Gase in der Umgebungsluft detektieren, wie z. B. Formaldehyd, Alkohol, Lösungsmittel sowie Ausdünstungen von Lacken, Beize, Reinigungsmitteln oder Klebstoffen. Daraus bestimmt er einen Index für die Luftqualität (Index for Air Quality, IAQ) in einem Bereich von 0-500.

Ein IAQ-Wert von unter 50 signalisiert eine gute Raumluftqualität, ein Wert von über 200 weist auf eine deutlich verunreinigte Luft hin (siehe Tabelle).

| <b>IAQ Index</b> | <b>Air Quality</b>         | Impact (long-term exposure)                                                        | <b>Suggested action</b>                                                                                                    |
|------------------|----------------------------|------------------------------------------------------------------------------------|----------------------------------------------------------------------------------------------------|
| $0 - 50$         | <b>Excellent</b>           | Pure air; best for well-being                                                      | No measures needed                                                                                                    |
| $51 - 100$       | Good                       | No irritation or impact on well-being                                              | No measures needed                                                                                                    |
| $101 - 150$      | <b>Lightly polluted</b>    | Reduction of well-being possible                                                   | <b>Ventilation suggested</b>                                                                                                    |
| $151 - 200$      | <b>Moderately polluted</b> | More significant irritation possible                                               | Increase ventilation with clean air                                                                                                   |
| $201 - 250^9$    | <b>Heavily polluted</b>    | <b>Exposition might lead to effects like</b><br>headache depending on type of VOCs | optimize ventilation                                                                                                    |
| $251 - 350$      | Severely polluted          | More severe health issue possible if<br>harmful VOC present                        | Contamination should be<br>identified if level is reached even<br>w/o presence of people; maximize<br>ventilation & reduce attendance |
| > 351            | <b>Extremely polluted</b>  | Headaches, additional neurotoxic effects<br>possible                               | Contamination needs to be<br>identified; avoid presence in room<br>and maximize ventilation                                           |

Index of Air Quality [2]

2a. Passe die Display-Konfiguration der Raumklima-Station für die Ausgabe der Luftqualität an.

2b. Erweitere das Blockly-Programm der Raumklima-Station entsprechend.

**Hinweis**: Beim Starten des Programms wird der Luftqualität-Sensor automatisch kalibriert. Die Kalibrierung dauert fünf Minuten; der Fortschritt wird auf der Konsole angezeigt. Solange wird als IAQ-Wert -1 zurückgeliefert.

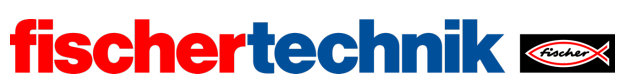

technika

Experimentieraufgaben

#### **1. Helligkeit**

Im Unterschied zum Fototransistor, der in Aufgabe 2 des Robotics Base Set als Sensor in einer Lichtschranke eingesetzt wurde, ist ein Fotowiderstand (LDR – *Light Dependent Resistor*) kein digitaler, sondern ein analoger Sensor. Mit ihm können wir die Umgebungshelligkeit bestimmen.

Lux (lx) ist die Einheit für die Beleuchtungsstärke – den Lichtstrom (gemessen in Lumen), der auf einer bestimmten Fläche auftrift. Es gilt: 1 Lux = 1 Lumen/m². Ein Lux entspricht etwa der Beleuchtungsstärke, die in einem Meter Abstand von einer Kerzenflamme gemessen werden kann.

Zum Vergleich: An einem wolkenlosen Sommertag kann die Beleuchtungsstärke bei direkter Sonneneinstrahlung 100.000 Lux erreichen, an einem bewölkten Wintertag kommt sie kaum über 2.000 Lux.

Der fischertechnik-Fotowiderstand liefert Widerstandswerte bis über 60 kOhm; je heller, desto kleiner der Widerstand. Dabei entspricht ein Widerstandswert von 1 kOhm etwa 1000 Lux (so genannter "Hellwiderstand"). Die Kennlinie des Widerstands gibt das Verhältnis von Widerstandswert zu Beleuchtungsstärke an. Sie verläuft logarithmisch (beachte die Skalen):

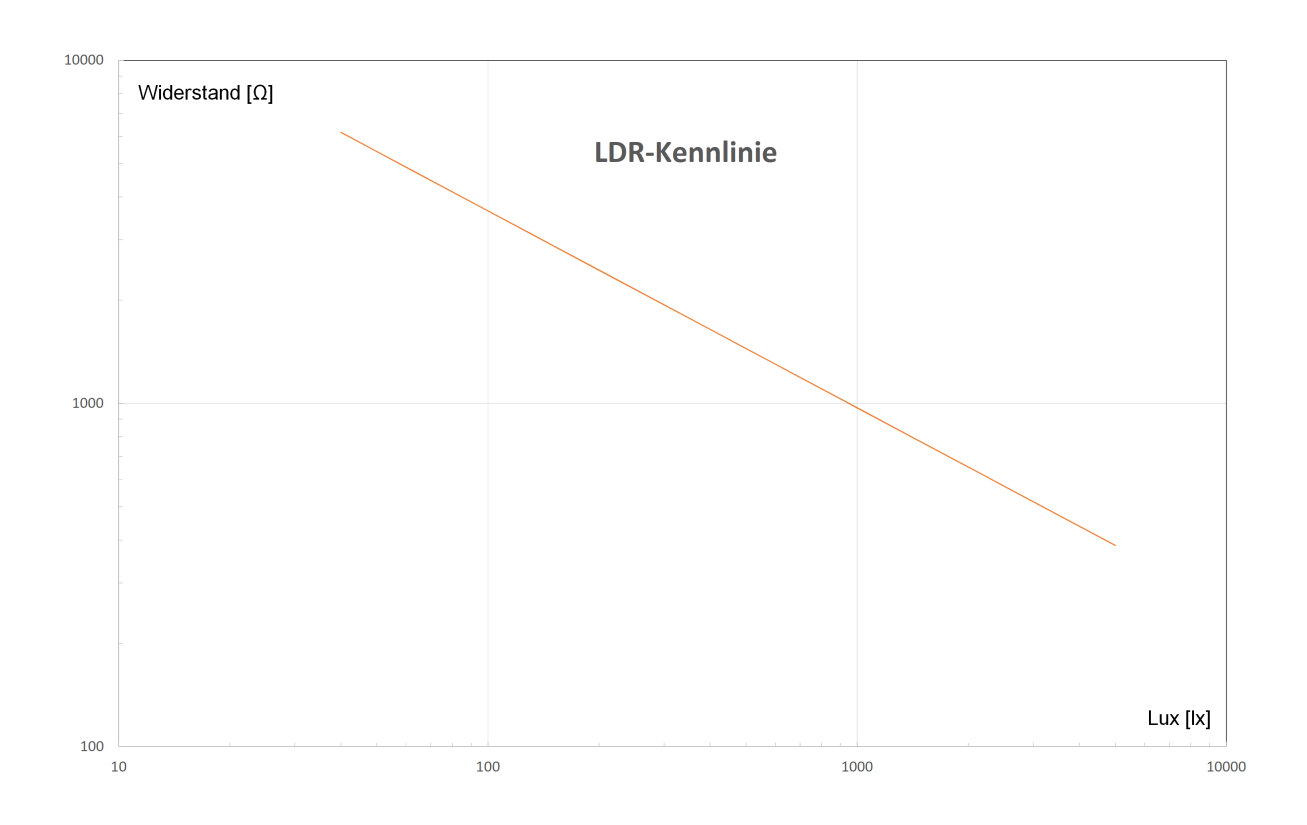

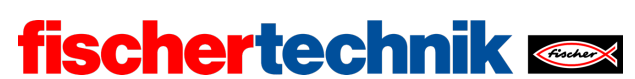

1a. Nimm nun mithilfe eines Luxmeters (bspw. einer App) mehrere Messungen vor und trage Widerstandwert und gemessenen Lux-Wert in eine Tabelle ein. Mit Hilfe eines Tabellenkalkulationsprogramms erhältst du zu deinen Messwerten eine einfache Formel der Gestalt y =  $a \cdot x^b$ , mit der du die Beleuchtungsstärke in Lux näherungsweise aus dem Widerstandswert berechnen kannst.

1b. Erweitere das Blockly-Programm aus Programmieraufgabe 2 um eine Anzeige der Beleuchtungsstärke in Lux.

1c. Lege einen geeigneten Schwellenwert für die minimale Beleuchtungsstärke im Klassenraum fest. Was schreibt z. B. die Arbeitsstättenverordnung [4] vor? Schließe die zweite LED an O7 und O8 an (auf korrekte Polung achten). Sie soll von deinem Blockly-Programm eingeschaltet werden, wenn es im Raum zu dunkel ist.

## **2. CO2-Ampel**

Der Umweltsensor kann den  $CO<sub>2</sub>$ -Anteil der Luft nicht direkt bestimmen, wohl aber die von Menschen ausgeatmete Luft anhand von darin enthaltenen sonstigen Gasen detektieren. Somit steht die vom Sensor gemessene Luftqualität in einem unmittelbaren Zusammenhang zum CO2-Gehalt der Luft, der durch Ausatmen entsteht.

Der CO2-Anteil der Luft liegt bei rund 400 ppm (*parts per million*). Da Menschen mit der Atemluft (8-10 Liter pro Minute) 40.000 ppm (=  $4\%$ ) CO<sub>2</sub> ausstoßen, steigt der CO<sub>2</sub>-Anteil der Luft in einem geschlossenen Raum mit mehreren Menschen kontinuierlich. Erreicht er 1.200 ppm, wurden 2% der Luft in einem Raum bereits einmal ausgeatmet – jeder 50ste Atemzug besteht damit aus ausgeatmeter Luft. Ein CO2-Anteil von 1.000- 2.000 ppm gilt daher nach Einschätzung des Umweltbundesamtes als bedenklich; insbesondere in Schulräumen sollten 1.000 ppm im Mittel nicht überschritten werden [5].

Mit der Atemluft werden auch kleine Tröpfchen (Aerosole) ausgestoßen, an denen Viren haften können, die sich lange in der Luft halten (Sinkgeschwindigkeit von 10 cm/h bei einer Halbwertzeit der Infektionsaktivität der Viren von 2,7 Stunden). Somit ist auch eine steigende Luftfeuchte ein Risikoindikator, der auf die Möglichkeit einer Verbreitung von Viren im Raum hinweist.

Durch kurzes Stoßlüften ("Durchzug") können CO<sub>2</sub>-Anteil und Luftfeuchte schnell und effektiv reduziert werden. Zum Schutz vor Ansteckung wird für Klassenräume ein Lüften alle 20 Minuten empfohlen [6].

2a. Lege zunächst für die Luftfeuchte und die Luftqualität Schwellenwerte fest, ab denen ein Stoßlüften des Klassenzimmers erfolgen sollte. Dazu kannst du beispielsweise die Messwerte im Klassenraum nach 20 Minuten bestimmen. Zielwerte sind die Luftfeuchte und Luftqualität, die du durch Lüften erreichen kannst.

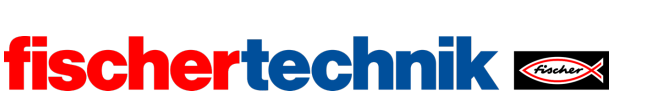

Den Verlauf der Messwerte der relativen Luftfeuchte und der Luftqualität kannst du dir mit dem folgenden Hilfsprogramm im Dashboard des IoT-Servers anzeigen lassen:

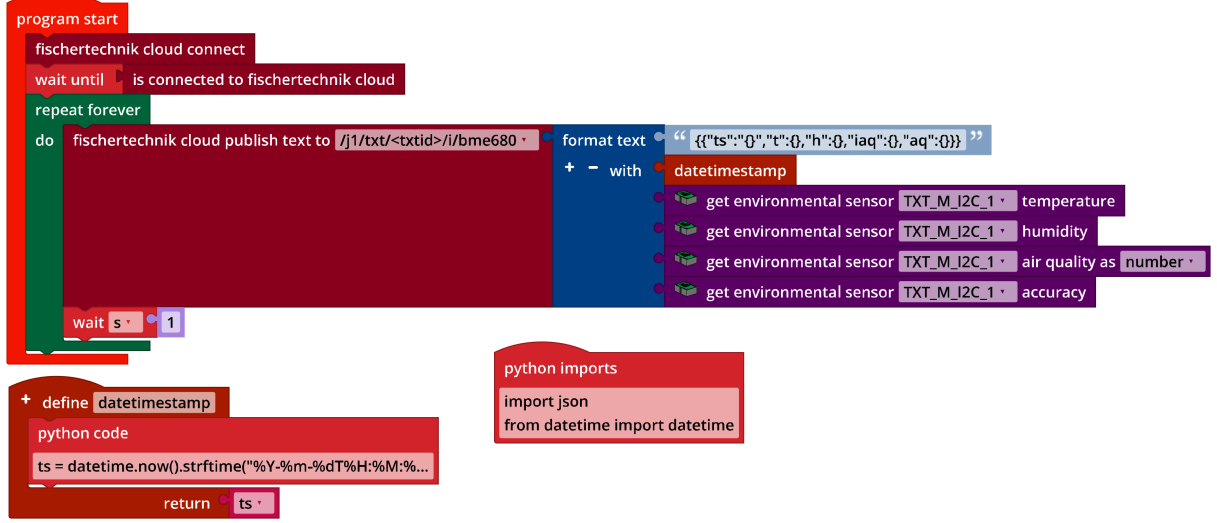

## *IoT\_MQTT\_Indoor\_Air\_Quality.ft*

Leite aus deinen Schwellenwerten einen "Lüftungsindex" (0-100 mit: 0 = Idealzustand nach Lüften, 100 = Lüften dringend erforderlich) ab, in dessen Berechnung die relative Luftfeuchte und die Luftqualität mit einer Gewichtung von 1:3 eingehen.

2b. Programmiere ein Unterprogramm, das die rote LED im Rhythmus von 0,5 Sekunden blinken lässt. Bei einem Lüftungsindex von 100 soll das rote Blinklicht aktiviert werden.

2c. Schließe die zweite LED (mit grüner Kappe) an O7 und O8 an (Polarität beachten) und aktiviere sie, wenn dein Lüftungsindex "0" erreicht ist. Vergleiche die Lüftungsdauer, wenn nur ein Fenster, zwei Fenster, …, alle Fenster und die Türe(n) geöffnet werden.

#### **3. Lautstärke**

Auch die Lautstärke in unserer Umgebung hat Einfluss auf unser Wohlbefinden. Lautstärke wird als Schalldruckpegel gemessen und in der Einheit Dezibel (dB) angegeben. Dabei entsprechen 0 dB der menschlichen Hörschwelle (Druckschwankungen um 20 Mikropascal); 120 dB sind bei einem Menschen üblicherweise die Schmerzgrenze.

Die (gefühlte) Lautstärke steigt dabei logarithmisch mit dem Dezibel-Wert: Sie verdoppelt sich etwa bei einer Zunahme des Schalldruckpegels um 10 dB. Der Schalldruckpegel hängt wiederum vom Abstand zur Geräuschquelle ab: Eine Verdreifachung

technika

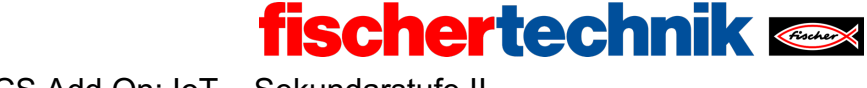

ROBOTICS Add On: IoT – Sekundarstufe II

des Abstands bewirkt eine Halbierung der Lautstärke (Abnahme des Schalldruckpegels um 10 dB).

Um ein Gefühl für die Lautstärke bestimmter Dezibel-Werte zu gewinnen, helfen Vergleiche: Ein tickender Wecker (1 m Abstand) liegt bei etwa 30 dB, ein normales Gespräch bei etwa 60 dB, ein vorbeifahrender Bus bei 80 dB, ein Presslufthammer bei 100 dB und ein Düsenflugzeug bei 120 dB.

Die negativen Auswirkungen großer Lautstärken sind erheblich:

- Lern- und Konzentrationsstörungen treten bereits ab 40 dB auf
- Lautstärken ab 60 dB verursachen bei längerer Einwirkung Hörschäden
- Bei dauerhaften 65+ dB steigt das Risiko für Herz-Kreislauf-Erkrankungen
- Ab 120 dB sind Hörschäden schon nach kurzer Einwirkung möglich

3a. Erweitere die Anzeige deines Programms aus Programmieraufgabe 2 (bzw. Experimentieraufgabe 1) um eine Skalenanzeige für die Lautstärke (in dB).

3b. Das Mikrofon in der Kamera liefert dir die empfangene Lautstärke in dB. Erweitere dein Blockly-Programm um die Messung und Anzeige der Lautstärke.

3c. Lege einen Lautstärke-Schwellenwert fest, ab dem die rote LED blinken soll. Erweitere dein Programm entsprechend.

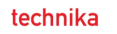

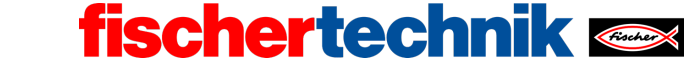

# Anlagen Aufgabe 2: Raumklima

## Erforderliches Material

- PC für Programmentwicklung, lokal oder über Web-Schnittstelle.
- USB-Kabel oder BLE- bzw. WLAN-Verbindung für die Übertragung des Programms auf den TXT4.0.
- Programm "IoT\_MQTT\_Indoor\_Air\_Quality.ft"

## Weiterführende Informationen

- [1] Bosch Sensortec: *BME680 – Application Note*. Rev. 1.6, 20.09.2020.
- [2] Bosch Sensortec: *BME680 – Datasheet*. Rev. 1.7, 20.12.2021.
- [3] fischertechnik: *Photoresistor LDR03 (32698)*. Datenblatt, 17.10.2018.
- [4] Bundesministerium für Arbeit und Soziales: *Beleuchtung*. Technische Regeln für Arbeitsstätten, ASR A3.4, April 2011.
- [5] Umweltbundesamt: *Gesundheitliche Bewertung von Kohlendioxid in der Innenraumluft*. Mitteilungen der Ad-hoc-Arbeitsgruppe Innenraumrichtwerte der Innenraumlufthygiene-Kommission des Umweltbundesamtes und der Obersten Landesgesundheitsbehörden, Bundesgesundheitsblatt – Gesundheitsforschung – Gesundheitsschutz 2008, 51, S. 1358–1369.
- [6] Deutsche Gesetzliche Unfallversicherung (DGUV): *Coronavirus SARS-CoV-2 – Ergänzende Empfehlungen der gesetzlichen Unfallversicherung für die Gefährdungsbeurteilung in Schulen*. 03.12.2021.

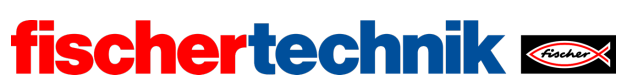

# Aufgabe 2: Raumklima

*Die Sensorstation wird zur Analyse des Raumklimas eingesetzt und warnt bei der Über- oder Unterschreitung von vorgegebenen Grenzwerten. Die Messreihen können über den IoT-Server erhoben und anschließend ausgewertet werden.*

#### Themen

- Messung von Raumklimafaktoren (relative Luftfeuchte, Temperatur, Luftqualität, Helligkeit, Lautstärke)
- Definition und Messung eines "Lüftungsindikators" für Klassenräume ("CO<sub>2</sub>-Ampel")
- Bestimmung der Beleuchtungsstärke

## Lernziele

- Verständnis des Begriffs der relativen Luftfeuchtigkeit
- Verständnis für die Messung des Schallpegels (Dezibel)
- Verständnis des Begriffs der Beleuchtungsstärke (Lux) und deren Bestimmung aus den Werten eines Fotowiderstands
- Kenntnis typischer Grenzwerte für relative Luftfeuchtigkeit, Temperatur, Lautstärke und Beleuchtungsstärke
- Herleitung eines Index-Werts aus mehreren Messwerten nach vorgegebener **Gewichtung**

## **Zeitaufwand**

Wurde die Sensorstation bereits in Aufgabe 1 aufgebaut, ist kein Zeitaufwand für die Konstruktion erforderlich.

Für die Lösung der Programmieraufgaben (aufbauend auf der Wetterstation aus Aufgabe 1) sollten 60 Minuten veranschlagt werden.

Die Lösung der Experimentieraufgaben 1 und 2 erfordert eine mathematische Modellbildung; hier ist ggf. eine Unterstützung der Schülerinnen und Schüler erforderlich. Der Zeitbedarf für die Programmentwicklung sollte (abhängig von der Programmiererfahrung) auf 60-120 Minuten veranschlagt werden.

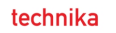

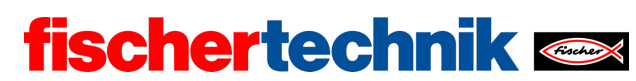

# Bezug Curriculum

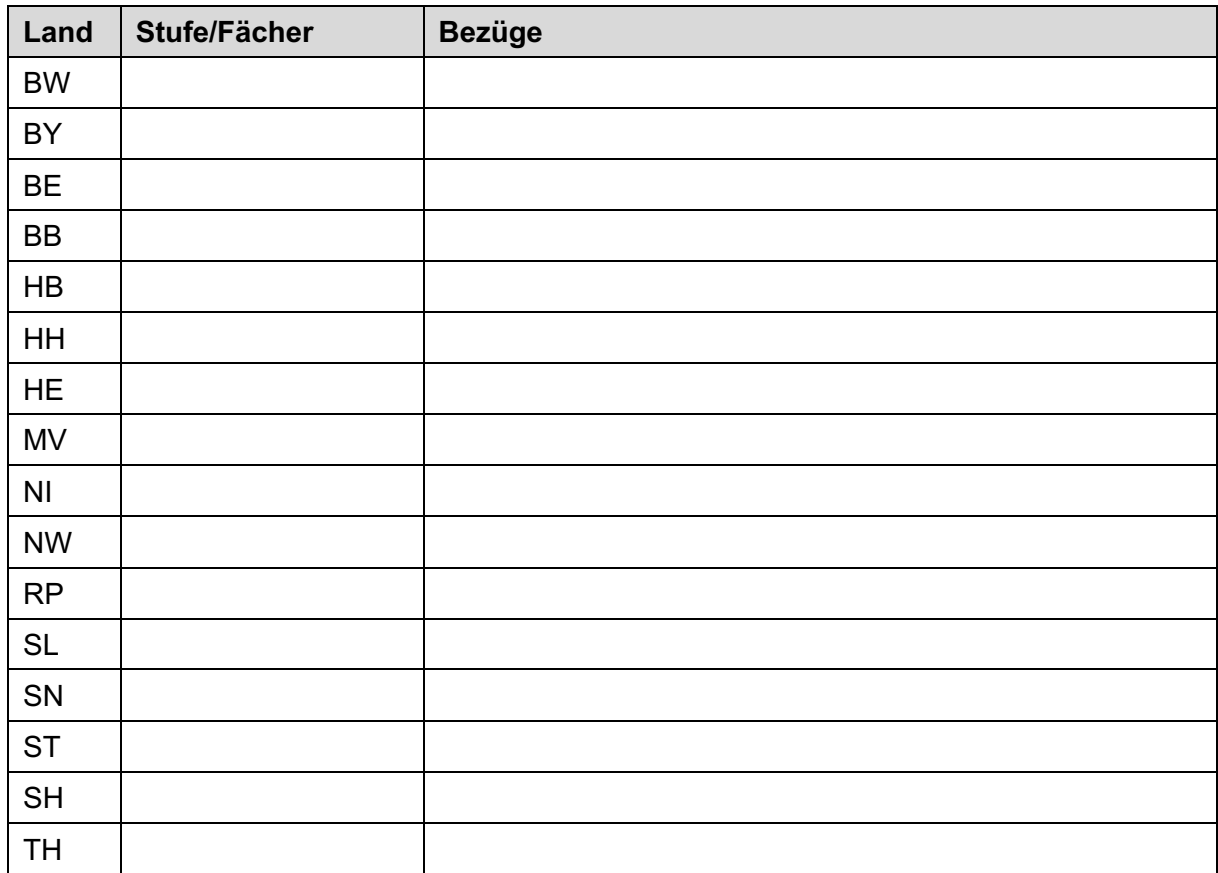

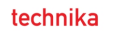

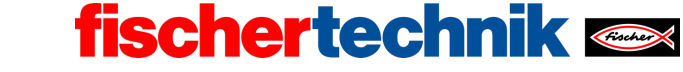

# Anlagen Aufgabe 2: Raumklima

## Erforderliches Material

- PC für Programmentwicklung, lokal oder über Web-Schnittstelle.
- USB-Kabel oder BLE- bzw. WLAN-Verbindung für die Übertragung des Programms auf den TXT4.0.
- Programm "IoT\_MQTT\_Indoor\_Air\_Quality.ft"

## Weiterführende Informationen

- [1] Bosch Sensortec: *BME680 – Application Note*. Rev. 1.6, 20.09.2020.
- [2] Bosch Sensortec: *BME680 – Datasheet*. Rev. 1.7, 20.12.2021.
- [3] fischertechnik: *Photoresistor LDR03 (32698)*. Datenblatt, 17.10.2018.
- [4] Bundesministerium für Arbeit und Soziales: *Beleuchtung*. Technische Regeln für Arbeitsstätten, ASR A3.4, April 2011.
- [5] Umweltbundesamt: *Gesundheitliche Bewertung von Kohlendioxid in der Innenraumluft*. Mitteilungen der Ad-hoc-Arbeitsgruppe Innenraumrichtwerte der Innenraumlufthygiene-Kommission des Umweltbundesamtes und der Obersten Landesgesundheitsbehörden, Bundesgesundheitsblatt – Gesundheitsforschung – Gesundheitsschutz 2008, 51, S. 1358–1369.
- [6] Deutsche Gesetzliche Unfallversicherung (DGUV): *Coronavirus SARS-CoV-2 – Ergänzende Empfehlungen der gesetzlichen Unfallversicherung für die Gefährdungsbeurteilung in Schulen*. 03.12.2021.

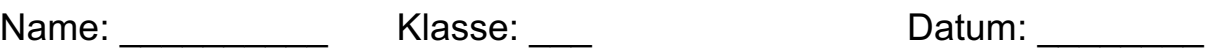

Lösungsblatt Aufgabe 2 Raumklima

Konstruktionsaufgabe Siehe Bauanleitung.

Programmieraufgaben Konfiguration der Sensoren und Aktoren:

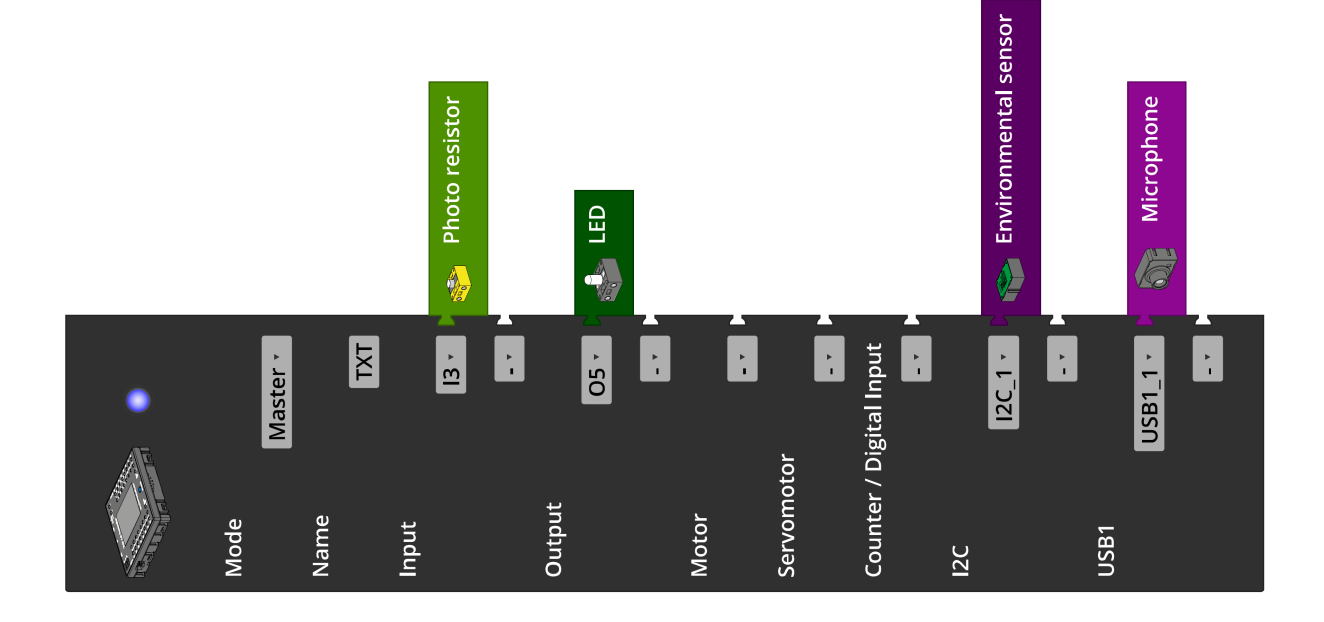

technika

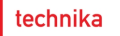

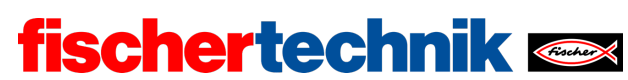

### **1. Messung der Raumklima-Werte**

#### 1a. Konfiguration des TXT-Displays:

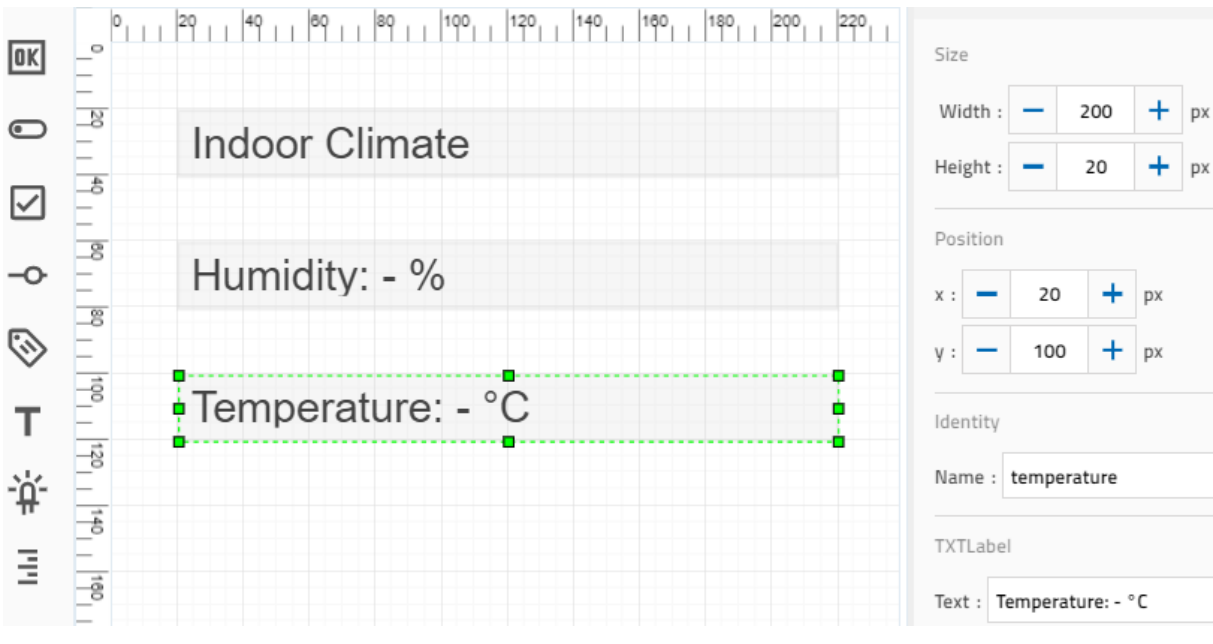

Konfiguration der Anzeige auf dem TXT

#### 1b. Programm (Beispiel):

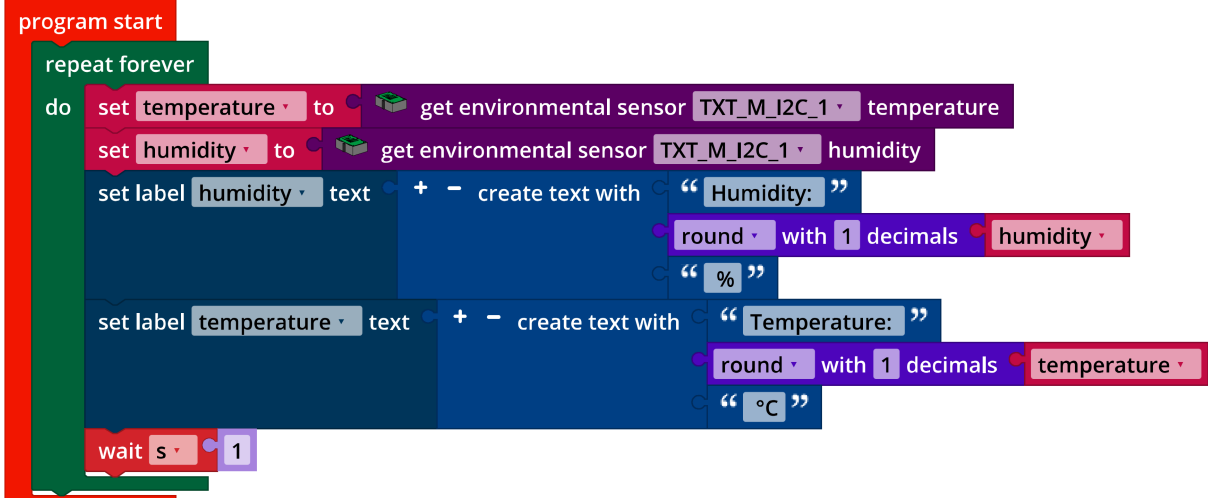

## *IoT\_Indoor\_Climate.ft*

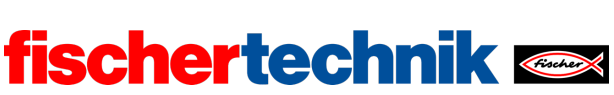

## **2. Messung der Luftqualität**

#### 2a. Konfiguration des TXT-Displays:

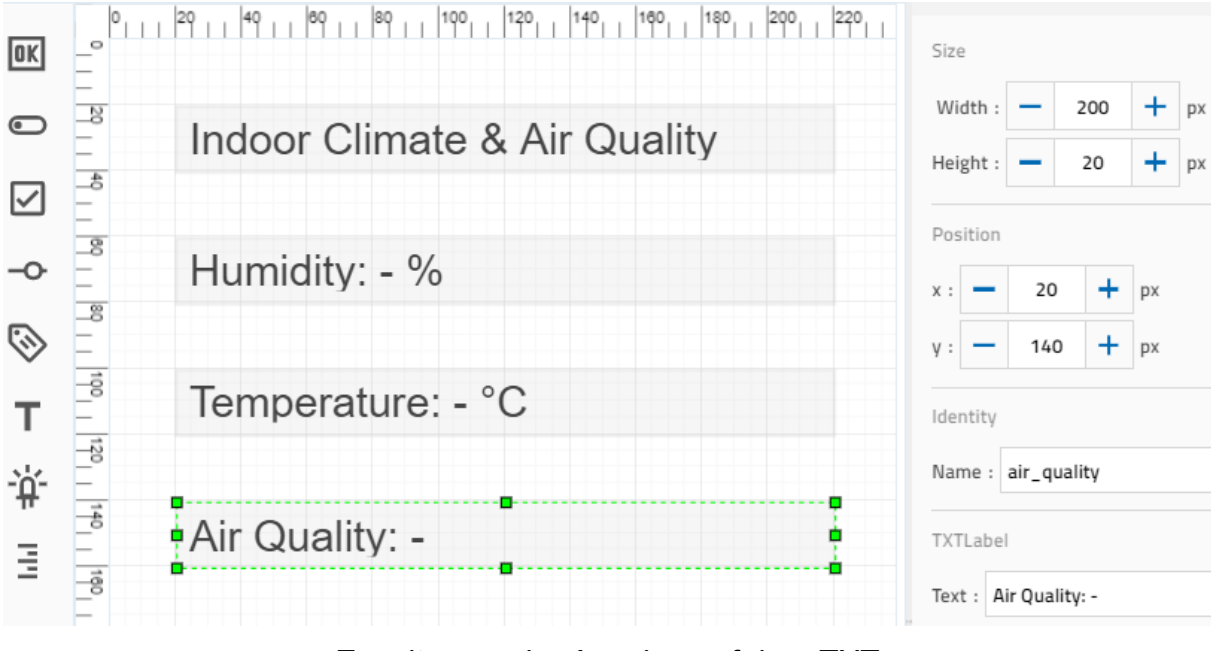

Erweiterung der Anzeige auf dem TXT

#### 2b. Programm (Beispiel):

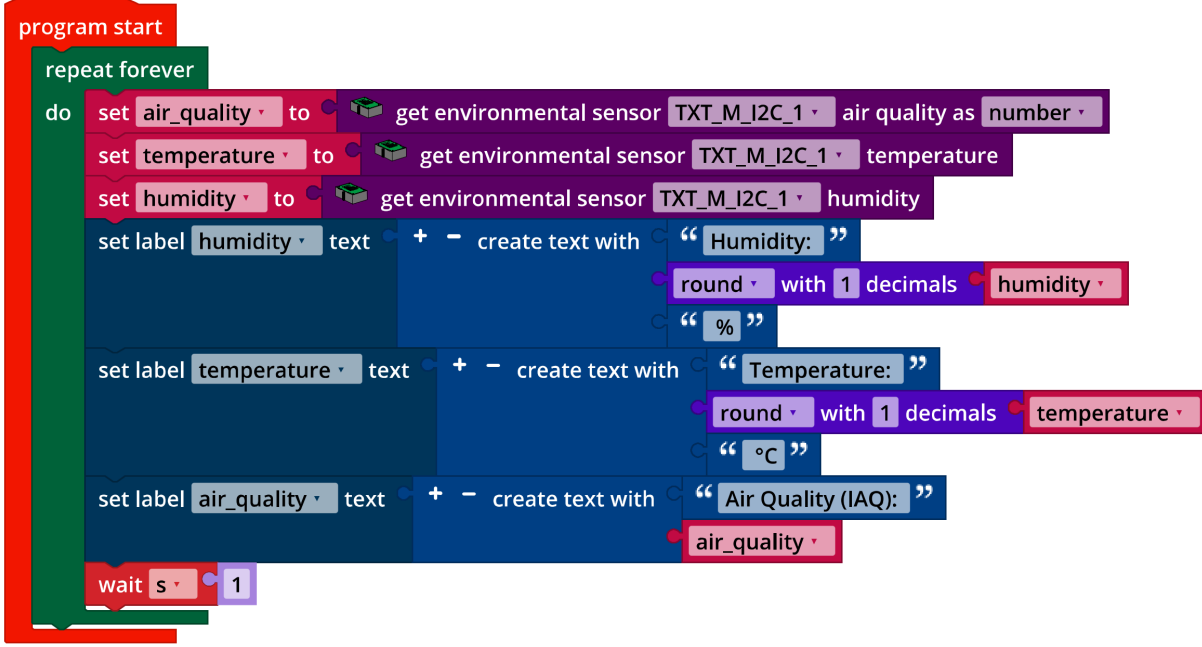

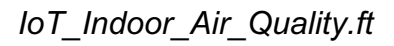

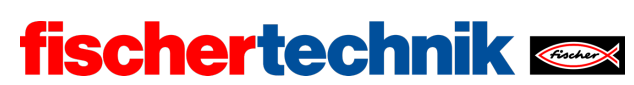

technika

## Experimentieraufgaben

#### **1. Helligkeit**

Die Messwerte (Widerstand/gemessene Beleuchtungsstärke) sollten in einem Tabellenkalkulationsprogramm mit einem Grafen veranschaulicht werden (x: Widerstand, y: Beleuchtungsstärke).

Die Umrechnung des Widerstandswerts  $r$  in die Beleuchtungsstärke  $i$  kann mit einer aus der Kennlinie ableitbaren Gleichung angenähert werden. Die Gleichung, die man bspw. in Excel zu einer hinzugefügten Trendlinie anzeigen lassen kann, sieht (bezogen auf Tageslicht-Messungen) etwa so aus:

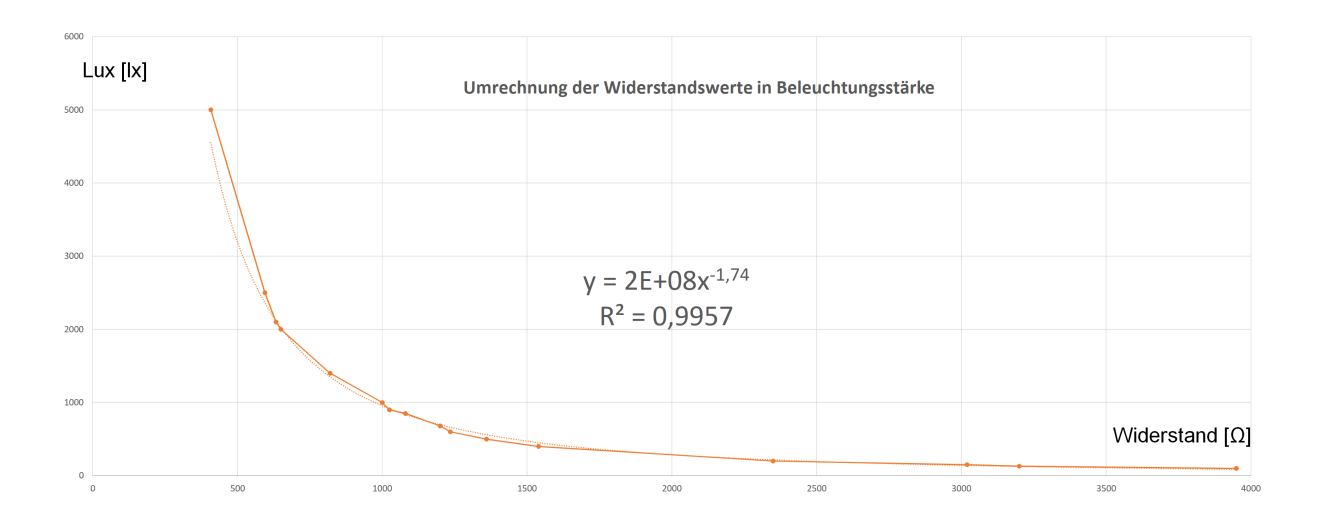

 $i = 2 \cdot 10^8 \cdot r^{-1.74}$  lx

Ein Arbeitsplatz sollte nach der Arbeitsstättenverordnung eine Beleuchtungsstärke von mindestens 500 lx aufweisen; das ist auch eine sinnvolle Mindestanforderung an einen Arbeitsplatz im Klassenraum.

Konfiguration des TXT-Displays:

technika

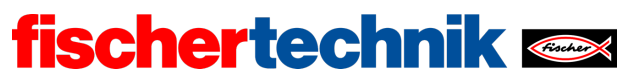

ROBOTICS Add On: IoT – Sekundarstufe II

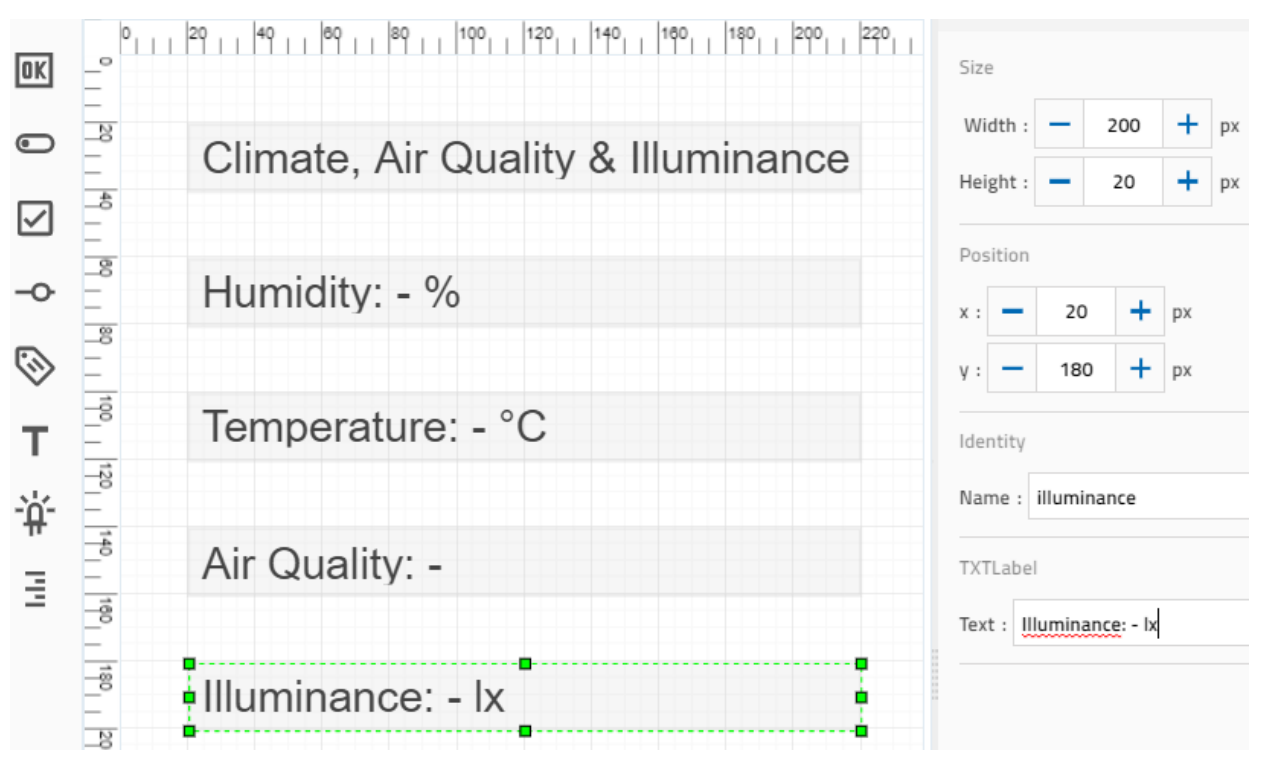

Erweiterung der Display-Ausgabe am TXT

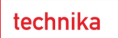

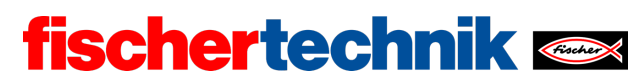

## Programm (Beispiel):

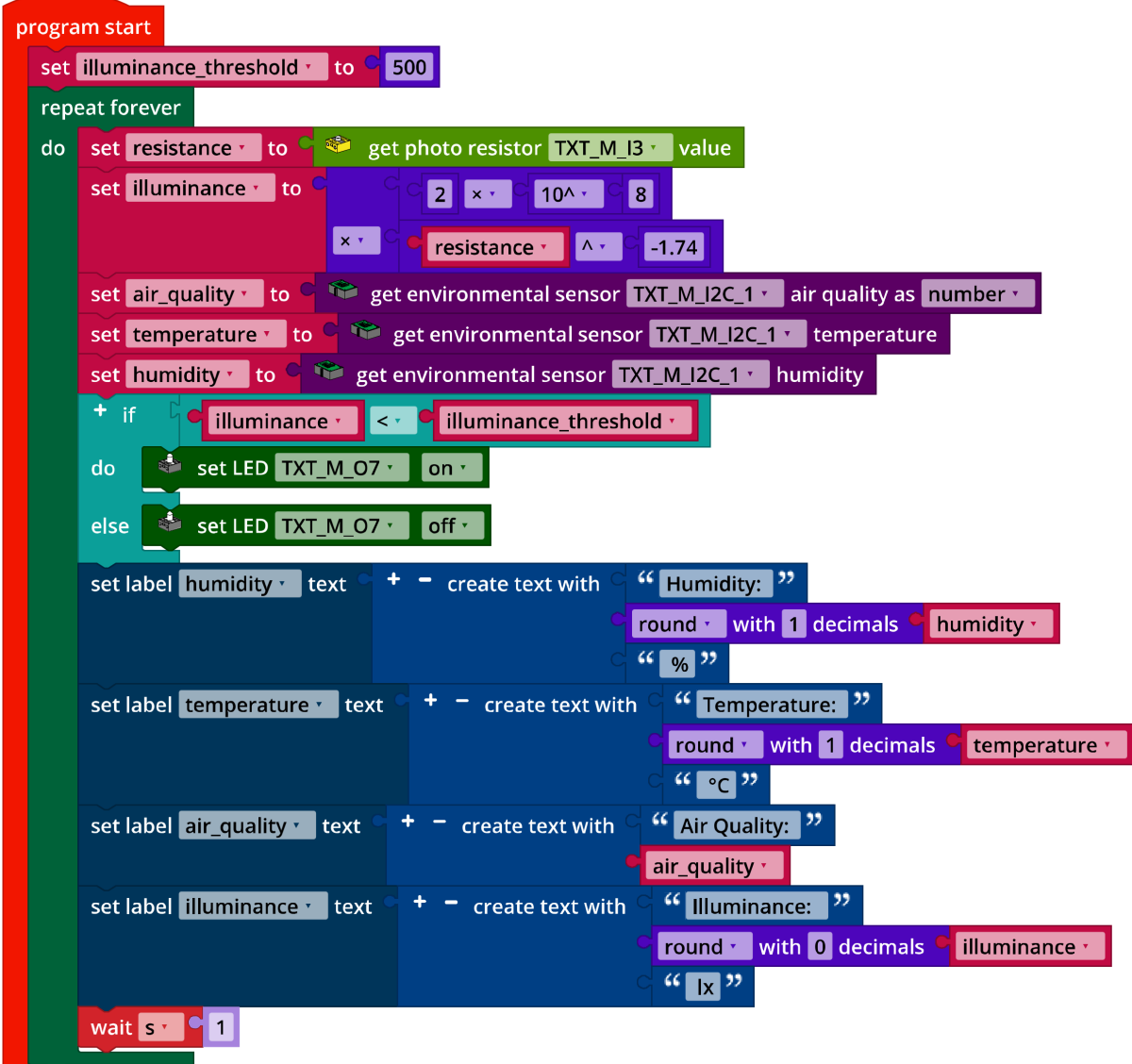

*IoT\_Illuminance.ft*

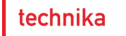

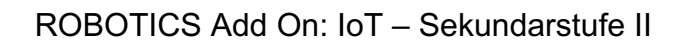

## **2. CO2-Ampel**

2a. Der "Lüftungsindex"  $L$  soll Werte bis 100 einnehmen, dabei gleich Null sein, wenn Luftfeuchte und IAQ jeweils den gewünschten Zielwert erreichen, und gleich 100, wenn Luftfeuchte und IAQ die "Jetzt lüften!"-Schwelle erreichen.

**fischertechnik Gaze** 

Seien  $H_0$  der Zielwert und  $H_1$  der Schwellenwert (obere Grenze) für die relative Luftfeuchte und *H* der gemessene Wert; und seien weiter  $Q_0$  der Zielwert,  $Q_1$  der Schwellenwert (obere Grenze) für die Luftqualität und Q der gemessene IAQ-Wert. Dann kann man den "Lüftungsindex" L wie folgt definieren:

$$
L = \left(\frac{H - H_0}{H_1 - H_0} + \frac{Q - Q_0}{Q_1 - Q_0} \cdot 3\right) \cdot 25
$$

Rechenbeispiel: Sollen nach den Stoßlüften die relative Luftfeuchte bei 30% und der IAQ bei 30 liegen (Zielwerte), und werden die Schwellenwerte (bspw. die Werte nach 20 Minuten im Klassenraum ohne Lüften) auf 55% und 100 festgelegt, dann gilt:

$$
L = \left(\frac{H-30}{25} + \frac{Q-30}{70} \cdot 3\right) \cdot 25
$$

Konfiguration des IoT-Dashboards zur Anzeige der Messwerte (Temperatur, relative Luftfeuchte und Luftqualität):

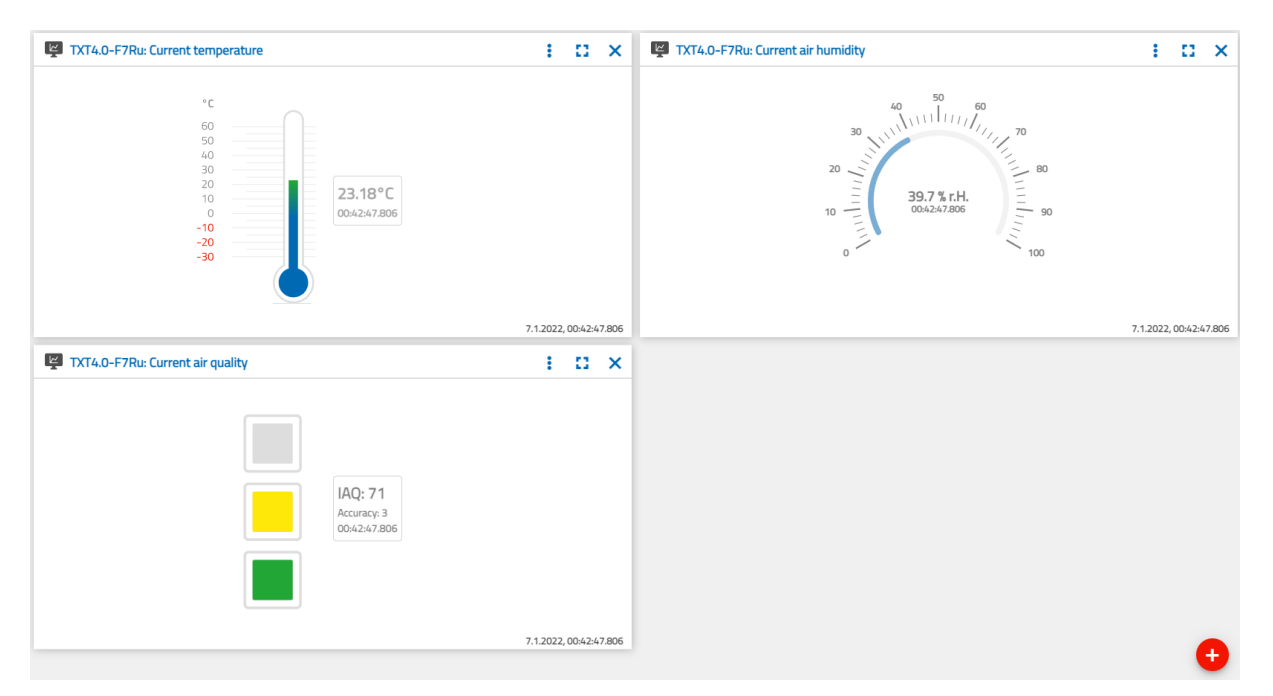

Konfiguration des IoT-Dashboards

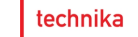

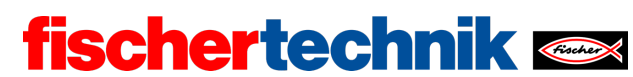

#### 2b/c. Programmauszüge (Beispiel):

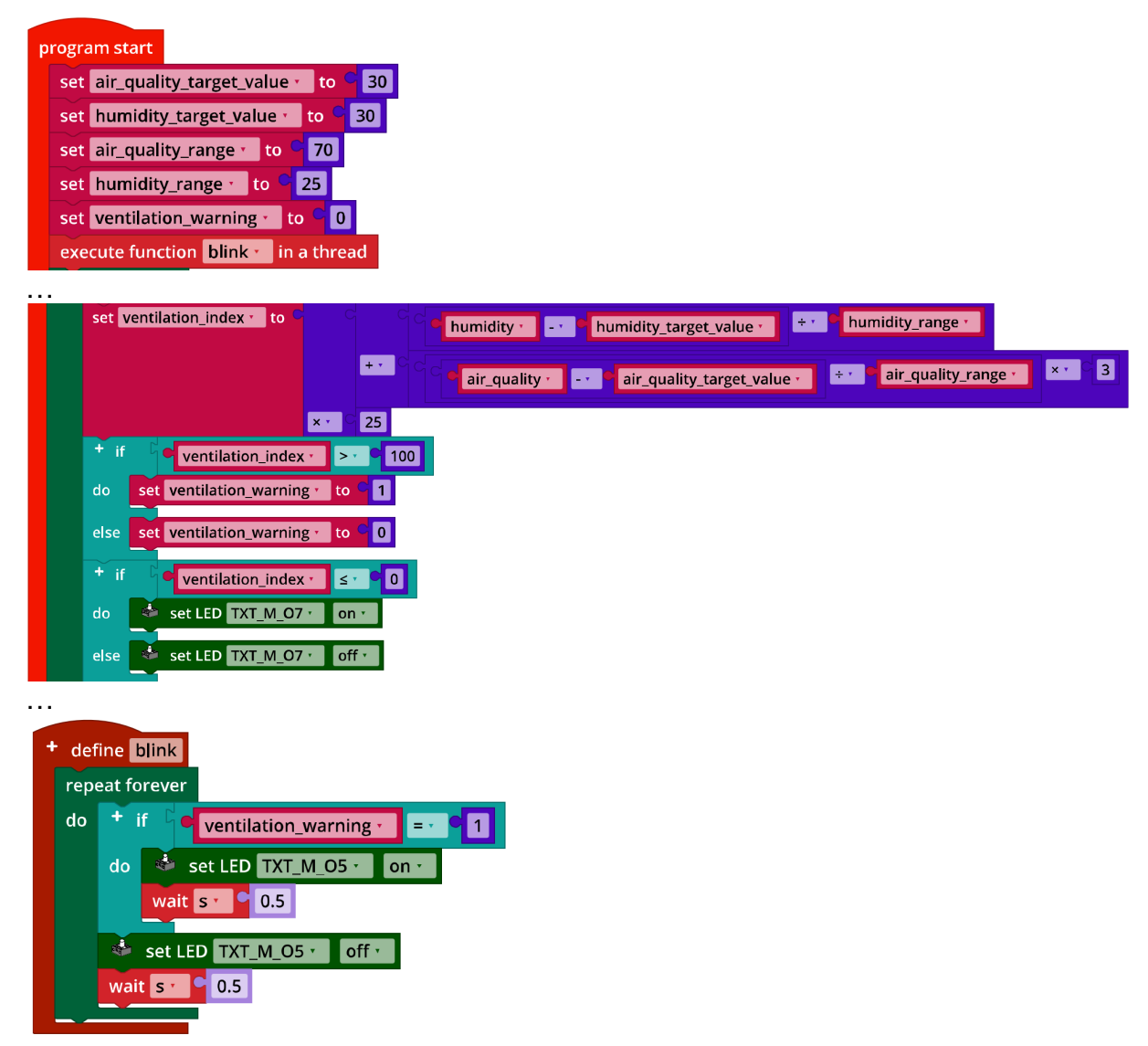

#### *IoT\_CO2\_Signal\_Light*

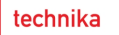

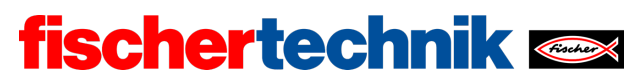

#### **3. Lautstärke**

#### 3a. Konfiguration des TXT-Displays:

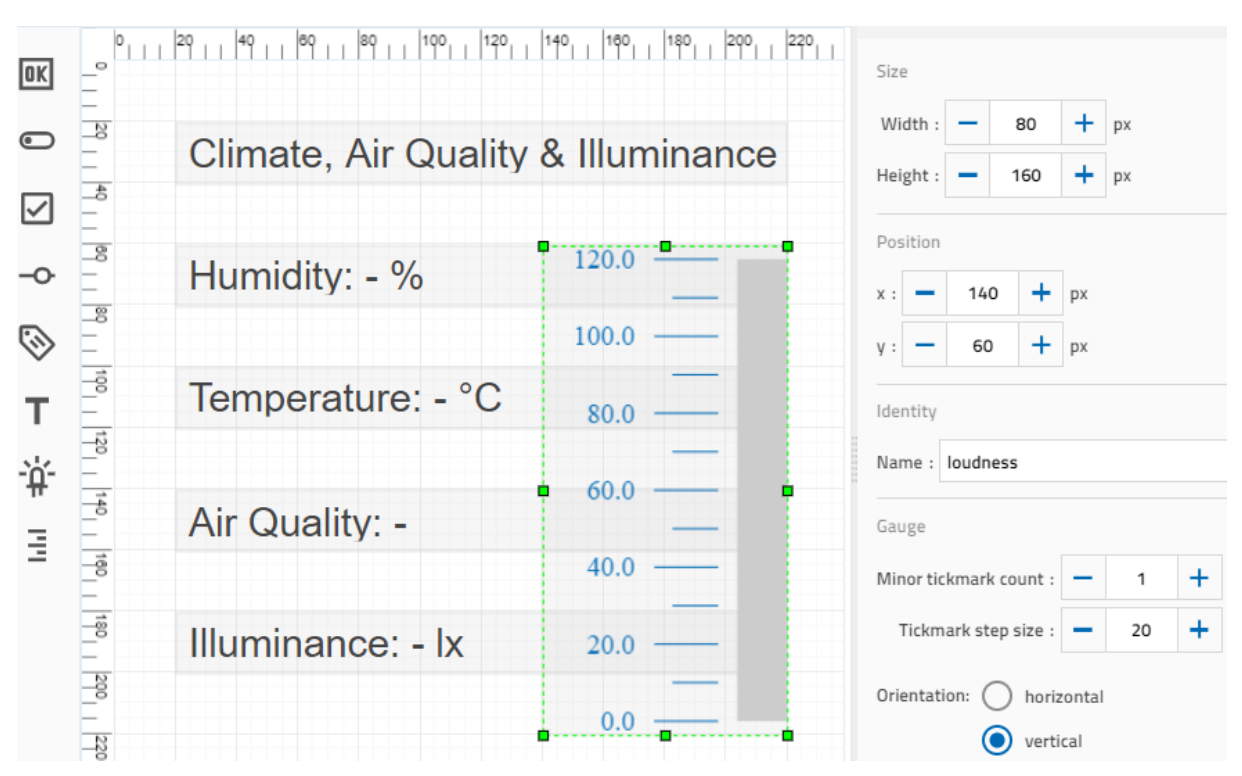

Erweiterung des TXT-Displays um eine Lautstärke-Skala

3c. Als Grenzwert für den Lautstärkepegel können beispielsweise 70 dB gewählt werden.

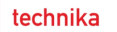

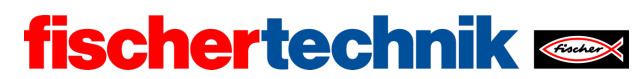

## Programm (Beispiel):

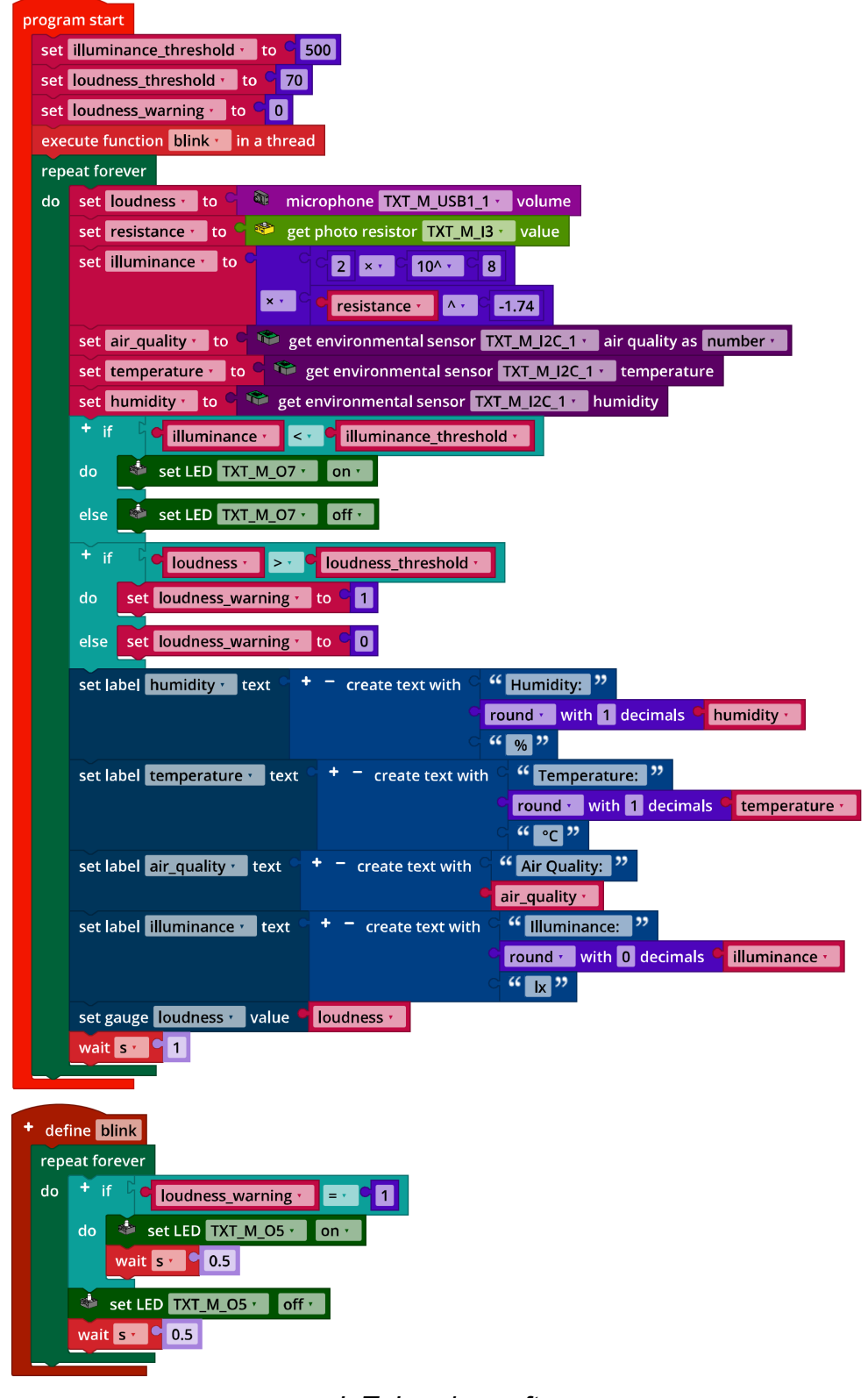

*IoT\_Loudness.ft*

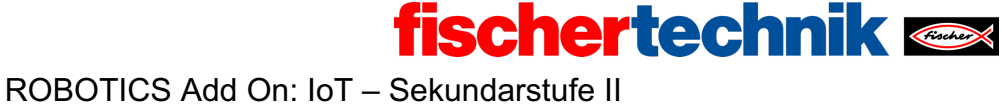

## Anlagen

## Aufgabe 2: Raumklima

#### Erforderliches Material

- PC für Programmentwicklung, lokal oder über Web-Schnittstelle.
- USB-Kabel oder BLE- bzw. WLAN-Verbindung für die Übertragung des Programms auf den TXT4.0.
- Programm "IoT\_MQTT\_Indoor\_Air\_Quality.ft"

## Weiterführende Informationen

- [1] Bosch Sensortec: *BME680 – Application Note*. Rev. 1.6, 20.09.2020.
- [2] Bosch Sensortec: *BME680 – Datasheet*. Rev. 1.7, 20.12.2021.
- [3] fischertechnik: *Photoresistor LDR03 (32698)*. Datenblatt, 17.10.2018.
- [4] Bundesministerium für Arbeit und Soziales: *Beleuchtung*. Technische Regeln für Arbeitsstätten, ASR A3.4, April 2011.
- [5] Umweltbundesamt: *Gesundheitliche Bewertung von Kohlendioxid in der Innenraumluft*. Mitteilungen der Ad-hoc-Arbeitsgruppe Innenraumrichtwerte der Innenraumlufthygiene-Kommission des Umweltbundesamtes und der Obersten Landesgesundheitsbehörden, Bundesgesundheitsblatt – Gesundheitsforschung – Gesundheitsschutz 2008, 51, S. 1358–1369.
- [6] Deutsche Gesetzliche Unfallversicherung (DGUV): *Coronavirus SARS-CoV-2 – Ergänzende Empfehlungen der gesetzlichen Unfallversicherung für die Gefährdungsbeurteilung in Schulen*. 03.12.2021.

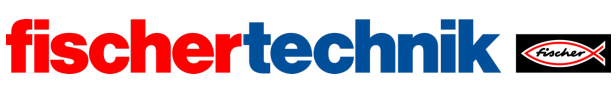

Name: \_\_\_\_\_\_\_\_\_\_\_\_\_\_ Klasse: \_\_\_\_ Datum: \_\_\_\_\_\_\_\_\_

technika

Aufgabe 3 Alarmanlage

*Jetzt wird aus deiner Sensorstation eine Alarm- und Überwachungsanlage: Sie soll auf Geräusche und Bewegungen reagieren und es dir erlauben, den Raum über das IoT-Dashboard zu überwachen.*

## Konstruktionsaufgabe

Die in Aufgabe 1 konstruierte Sensorstation kann unverändert genutzt werden.

Vor dem Testen der Programme solltest du prüfen, ob die Verkabelung genügend Spiel lässt, um die Kamera in einem größeren Winkel nach links und rechts zu drehen.

Programmieraufgaben

#### **1. Grundstellung**

Die Kamera deiner Alarmanlage muss zunächst in eine Grundstellung gebracht werden. Dazu musst du die Kamera zunächst horizontal und vertikal – vom jeweiligen Antriebsmotor ausgesehen – gegen den Uhrzeigersinn bis zur Aktivierung des zugehörigen Endlagentasters drehen, damit du die genaue Position der Kamera kennst. Von dort kannst du sie in die gewünschte Grundstellung drehen.

1a. Um wie viele Impulse des Encoder-Motors muss die Kamera in der Vertikalen aus der Endlage nach oben gedreht werden, um sie horizontal nach vorne auszurichten? Bestimmte den Wert zunächst anhand der Getriebeübersetzung.

Überprüfe das Ergebnis anschließend experimentell mit einem entsprechenden Blockly-Programm, das die Kamera erst in die Endlage dreht und dann horizontal ausrichtet.

**Hinweis**: Zur Erinnerung: Der Encoder-Motor liefert je Achsumdrehung 63,9 Impulse.

1b. Um wie viele Impulse des Encoder-Motors muss die Kamera in der Horizontalen aus der Endlage im Uhrzeigersinn gedreht werden, um sie "geradeaus" auszurichten? Bestimmte den Wert zunächst anhand der Getriebeübersetzung. Überprüfe das Ergebnis anschließend experimentell mit einem entsprechenden Blockly-Programm, das die Kamera erst in die Endlage dreht und dann nach vorne ausrichtet.

**Hinweis**: Der Drehkranz hat 58 Zähne.

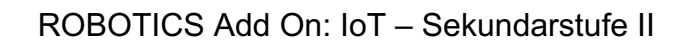

1c. Führe beide Programme in einer Funktion zusammen, die die Ausrichtung der Kamera in beiden Dimensionen vornimmt. Wie kannst du die beiden Bewegungen parallelisieren?

**fischertechnik &** 

#### **2. Kameraüberwachung**

In Aufgabe 1 hast du die Wetterstation sekündlich ein Bild von der Webcam an das Dashboard schicken lassen. Auf dieselbe Weise kannst du nun mit der Kamera den Raum überwachen.

Erweitere dein Programm aus Programmieraufgabe 1 um eine Bildübertragung an das Dashboard. Prüfe, wie viele Bilder du pro Sekunde maximal senden kannst, damit sie noch im Dashboard angezeigt werden.

#### **3. Geräuschaktivierung**

Für das Wachpersonal ist es ermüdend, ständig auf Bildschirme zu schauen, auf denen sich nichts Relevantes ereignet. Daher soll erst dann eine Bildübertragung erfolgen, wenn das Mikrofon ein ungewöhnliches Geräusch registriert.

3a. Teste zunächst mit einem einfachen Blockly-Programm den "normalen" Geräuschpegel im Raum. Lass' dir die Werte auf dem Display des TXT anzeigen. Lege anschließend einen geeigneten Schwellenwert fest, ab dem eine Bildübertragung erfolgen soll.

**Hinweis**: Der Blockly-Befehl für das Mikrofon liefert dir die gemessene Lautstärke in Dezibel (dB).

3b. Schreibe ein Blockly-Programm, das mit der sekündlichen Übertragung des Kamerabildes erst dann beginnt, wenn der von dir definierte Schwellenwert für den Geräuschpegel überschritten wird. Bleibt es über eine Zeit von einer Minute ruhig, soll die Bildübertragung gestoppt werden.

#### **4. Bewegungserkennung**

Die Aktivierung der Kameraüberwachung kannst du auch von einer Bewegung im Raum abhängig machen. Konfiguriere dazu die Bewegungserkennung der Kamera.

4a. Erweitere dein Blockly-Programm aus Programmieraufgabe 3 so, dass die Bildübertragung auch dann aktiviert wird, wenn eine Bewegung erkannt wird.

4b. Während der Aktivierung der Kamera soll außerdem die rote LED blinken.

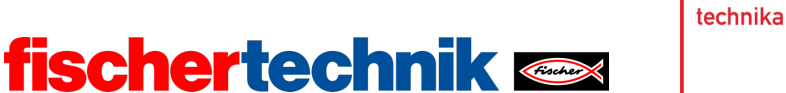

Experimentieraufgaben

#### **1. Sprachsteuerung**

Damit die Kamera einen größeren Teil des Raums überwachen kann, soll die Kamera nun über Sprachkommandos gesteuert werden. Lade dazu die App "Voice Control" aus dem Apple-App-Store (für iOS) oder dem Google-Play-Store (für Android) herunter und verbinde sie mit dem TXT 4.0.

- Verbindung über WLAN: Der TXT 4.0 Controller und das Gerät (Smartphone oder Tablet) müssen mit demselben WLAN-Router verbunden werden. Der Router muss außerdem die Kommunikation der Geräte untereinander erlauben. Die IP-Adresse des TXT 4.0, mit der die App verbunden werden muss, ist dann über das Menu des Touch-Screen unter "Info" / "WLAN" abfragbar.
- Verbindung mit WLAN AP: Am TXT 4.0 kann statt "WLAN" die Option "Access Point" unter "Einstellungen" / "Netzwerk" aktiviert werden. Dann kann das Smartphone direkt mit dem Controller verbunden werden. Der für die WLAN-Verbindung benötigte WPA2-Key kann im TXT-Menu unter "Access Point" abgelesen (oder geändert bzw. deaktiviert) werden.

Wenn du die App mit dem Controller verbunden hast, werden die Sprachkommandos als Text an den Controller übertragen und du kannst sie mit der folgenden Event-Funktion auswerten:

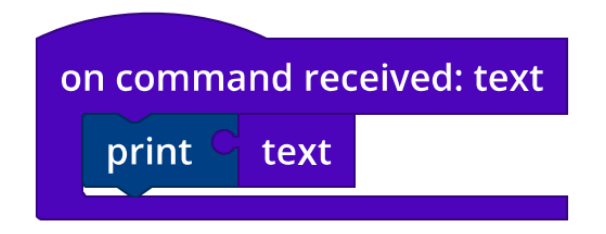

1a. Schreibe Funktionen für eine Drehung nach rechts, nach links, nach oben und nach unten. Da die Spracherkennung etwas verzögert reagiert, ist es sinnvoll, die Kamera bei jedem Aufruf um einen als Parameter übergebenen Winkel zu drehen.

**Überlege**: Wie kannst Du verhindern, dass die Kamera zu weit dreht?

1b. Wähle passende Sprachkommandos für die Kamerasteuerung. Ergänze dein Programm aus Programmieraufgabe 4 um die Steuerungsfunktionen aus Teilaufgabe 1a.

Steuere die Kamera nun über deine Sprachkommandos. Stelle dabei sicher, dass die Kamera nicht zu weit dreht.

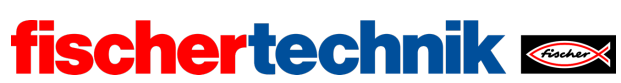

### **2. Steuerung über das Cloud-Dashboard**

Auch über das IoT-Dashboard in der fischertechnik-Cloud kann die Kamera gesteuert werden.

Dazu musst du nach dem Aufbau der Verbindung mit dem IoT-Server den TXT mit der folgenden Funktion als "MQTT Subscriber" anmelden:

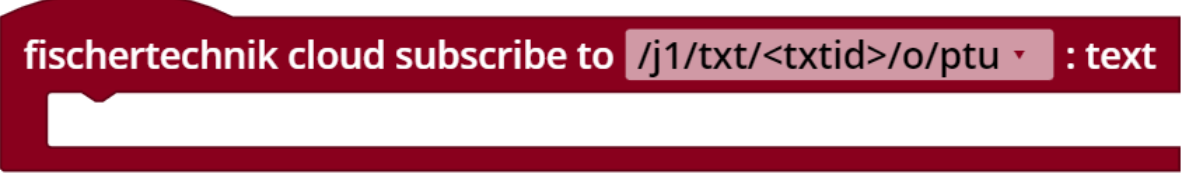

2a. Anschließend kannst du die mit der Maus angeklickten Kommandos mit dem folgenden Testprogramm auslesen:

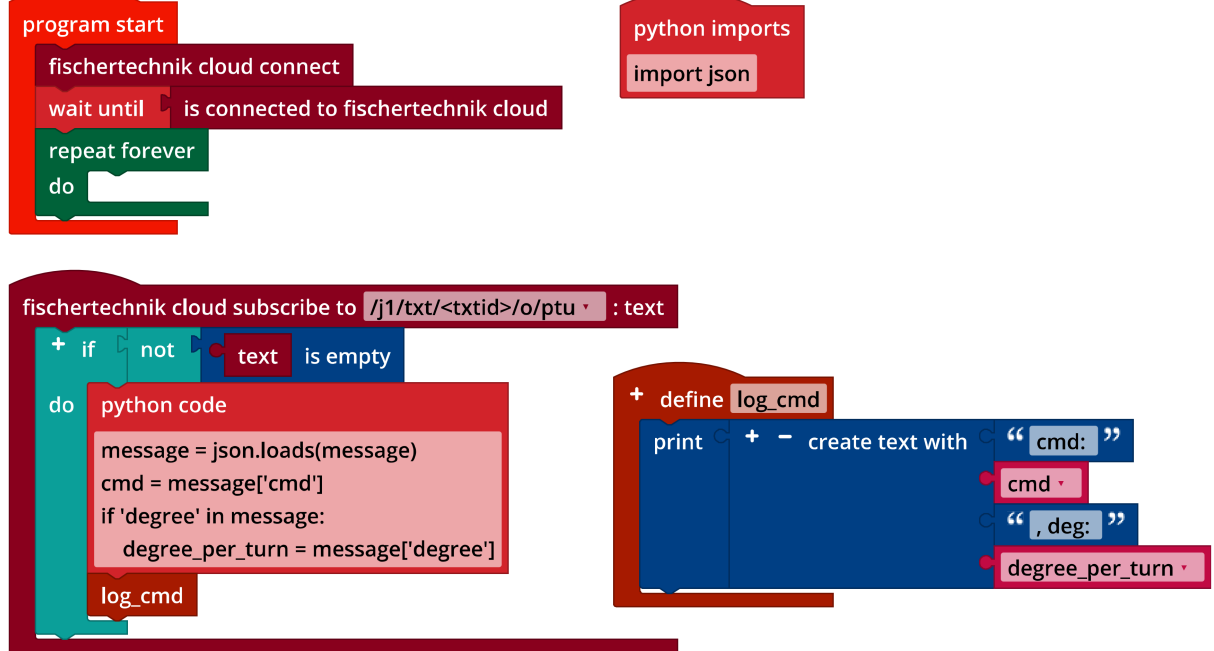

*IoT\_Test\_Dashboard\_Control.ft*

2b. Neben den Steuerkommandos aus Experimentieraufgabe 1 gibt es hier noch ein Kommando, das die Kamera in die Grundstellung bewegen soll, und eines, das die Motoren sofort stoppt. Ergänze die Steuerkommandos entsprechend.

2c. Ersetze nun die Sprachsteuerung der Kamera durch die Steuerung über das Dashboard.

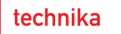

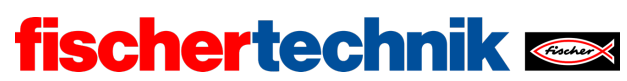

# Anlagen Aufgabe 3: Alarmanlage

## Erforderliches Material

- PC für Programmentwicklung, lokal oder über Web-Schnittstelle.
- USB-Kabel oder BLE- bzw. WLAN-Verbindung für die Übertragung des Programms auf den TXT4.0.
- fischertechnik-App "Voice Control"
- Hilfsprogramm "IoT\_Test\_Dashboard\_Control.ft"
- Account in der fischertechnik-Cloud (www.fischertechnik-cloud.com)

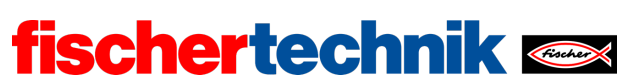

# Aufgabe 3: Alarmanlage

*Aus der Sensorstation wird eine Alarmanlage mit Überwachungskamera, die auf unterschiedliche Auslöser reagiert (Geräusch, Bewegung) und das Kamerabild an einen Webserver überträgt. Die Kamera kann vom IoT-Dashboard aus gesteuert werden.*

#### Thema

- Sprach- und Fernsteuerung einer Kamera ("Pan-Tilt-Steuerung")
- Bewegungs- und Geräuschaktivierung
- Nutzung eines Webservers zur Fernsteuerung eines IoT-Systems

#### Lernziele

- Präzise Steuerung über Encoder-Motoren
- Geeignete Strukturierung eines Programms durch Verwendung von Funktionen
- Verständnis des MQTT-Protokolls

#### Zeitaufwand

Wurde die Sensorstation bereits in Aufgabe 1 aufgebaut, ist kein Zeitaufwand für die Konstruktion erforderlich.

Für die Lösung der vier Programmieraufgaben sollten 90-120 Minuten veranschlagt werden. Die Lösung der Experimentieraufgaben sollte (abhängig von der Programmiererfahrung der Schülerinnen und Schüler) ebenfalls innerhalb von 90-120 Minuten gelingen.

technika

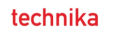

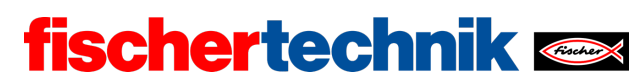

# Bezug Curriculum

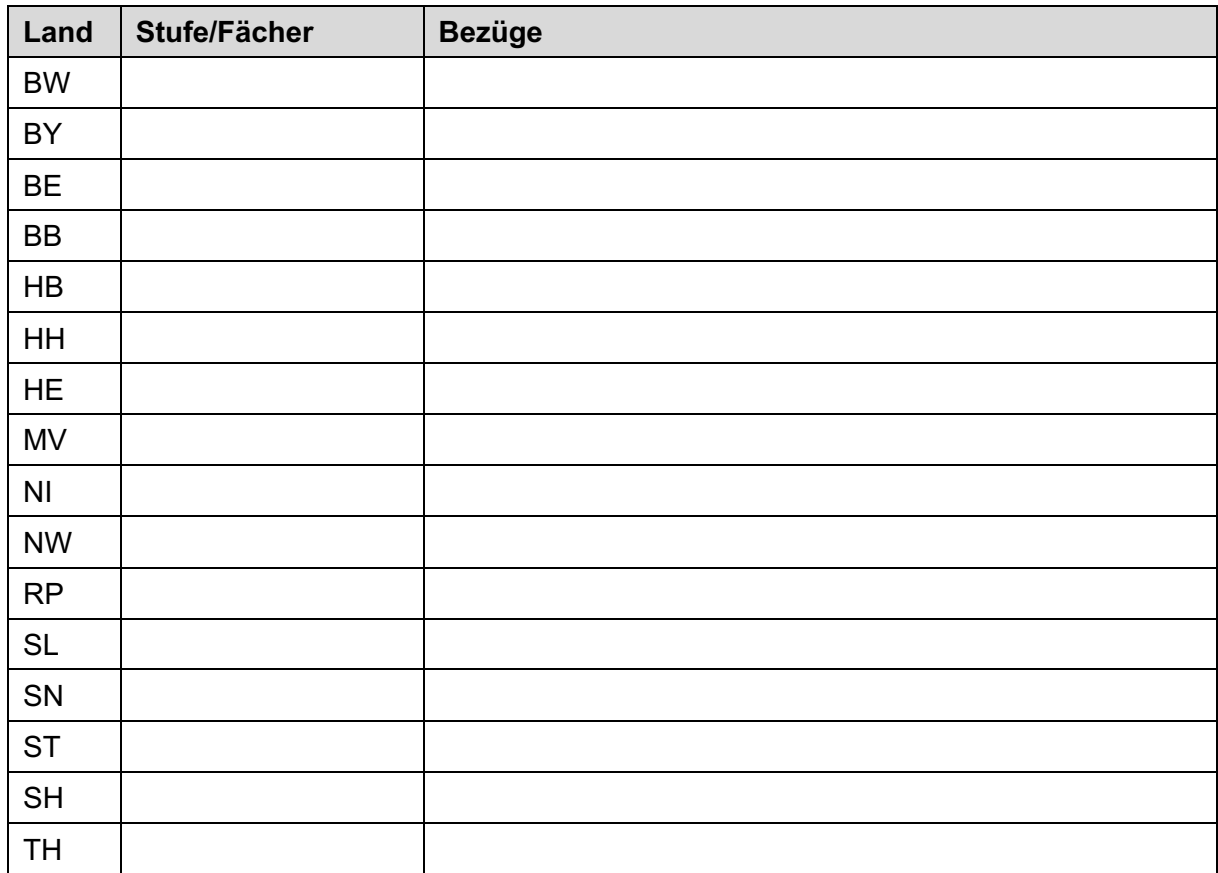

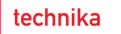

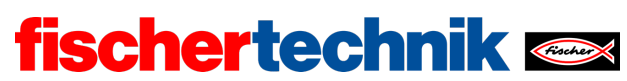

# Anlagen Aufgabe 3: Alarmanlage

## Erforderliches Material

- PC für Programmentwicklung, lokal oder über Web-Schnittstelle.
- USB-Kabel oder BLE- bzw. WLAN-Verbindung für die Übertragung des Programms auf den TXT4.0.
- fischertechnik-App "Voice Control"
- Hilfsprogramm "IoT\_Test\_Dashboard\_Control.ft"
- Account in der fischertechnik-Cloud (www.fischertechnik-cloud.com)

Mode

VAF

Nam

Input

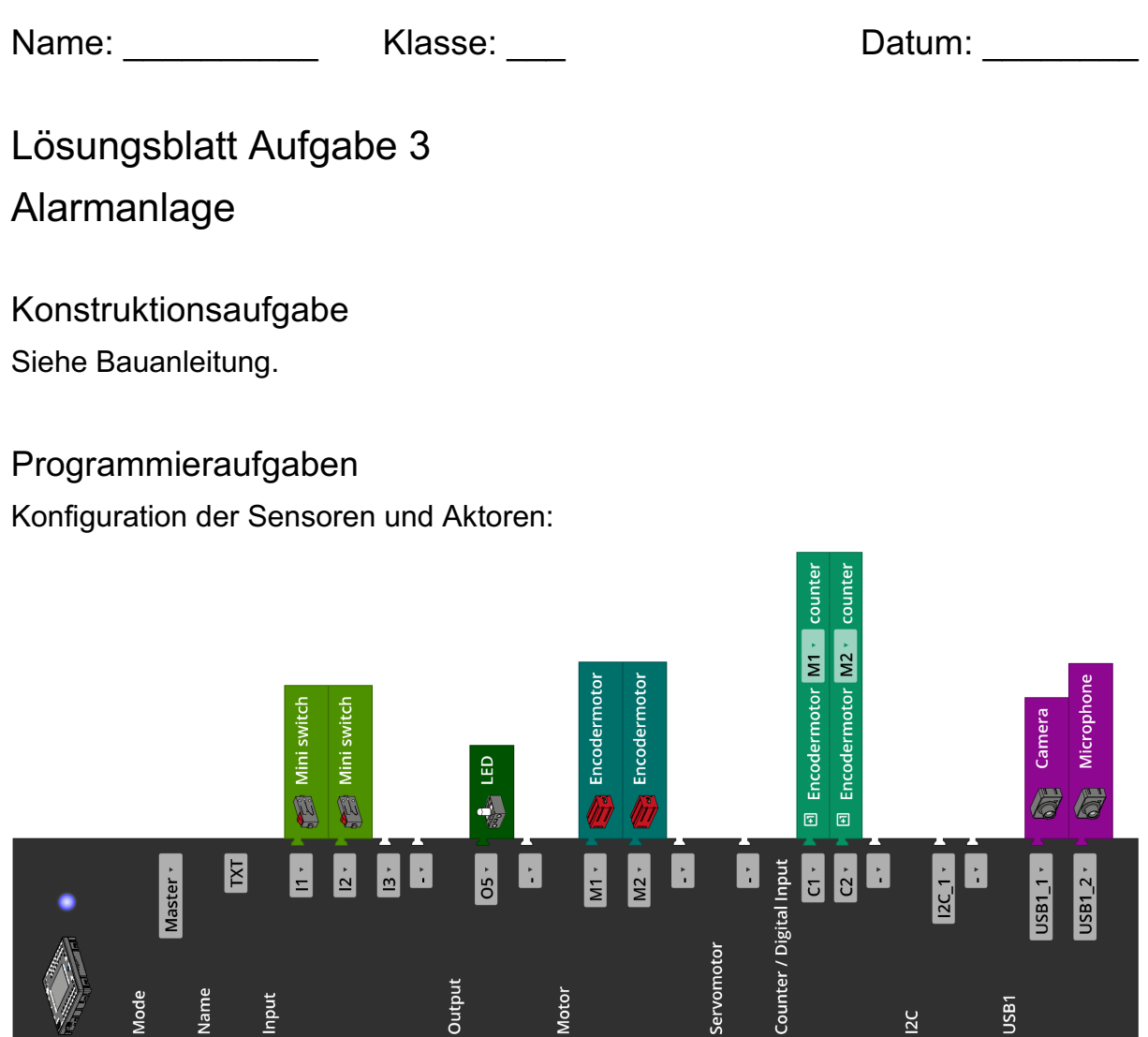

Für die Lösung von Experimentieraufgabe 2 wird die "Voice Control"-App (für iOS oder Android) benötigt. Die App muss für die Spracherkennung mit dem Internet verbunden sein und (über Bluetooth oder WLAN) mit dem Controller verbunden werden.

Servo

Coun

USB1

 $|2C|$ 

technika

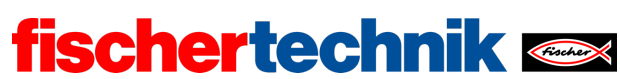

#### **1. Grundstellung**

1a. Jede Umdrehung der Motorachse entspricht einer Umdrehung der Schnecke, und jede Umdrehung der Schnecke dreht das Z30 um einen Zahn weiter. Für eine 90°- Drehung des Z30 werden also 30/4 Umdrehungen der Motorachse benötigt. Das entspricht (bei 63,9 Encoder-Impulsen je Achsumdrehung)

$$
30 \cdot \frac{63,9}{4} = 479,25
$$

Encoder-Impulsen (oder 5,325 Impulsen je Winkelgrad).

Tatsächlich wird der Endlagentaster nicht genau nach einer Vierteldrehung ausgelöst; die Kamera muss lediglich etwa 78° gedreht werden. Das entspricht 78/90 · 479,25 = 415,35 Encoder-Impulsen.

Programm (Beispiel):

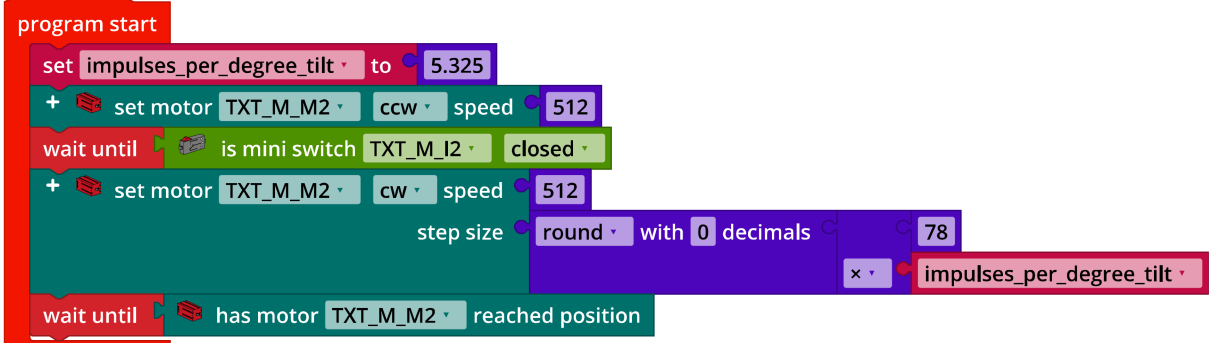

*IoT\_Init\_Camera\_Tilt.ft*

1b. Der Drehkranz hat 58 Zähne; eine 90°-Drehung benötigt also 58/4 Umdrehungen der Motorachse. Das entspricht

$$
58 \cdot \frac{63,9}{4} = 926,55
$$

Encoder-Impulsen (oder 10,295 Impulsen je Winkelgrad).

Auch hier wird der Endlagentaster nicht erst nach einer 90°-Drehung ausgelöst, bereits bei ca. 3° ausgelöst; die Kamera muss lediglich um etwa 87° gedreht werden. Das entspricht  $87/90 \cdot 926,55 = 895,67$  Encoder-Impulsen.

technika

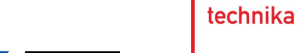

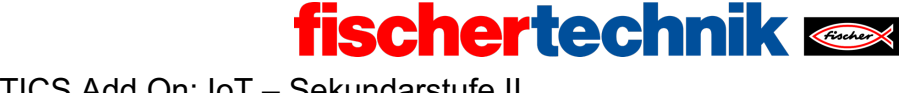

Programm (Beispiel):

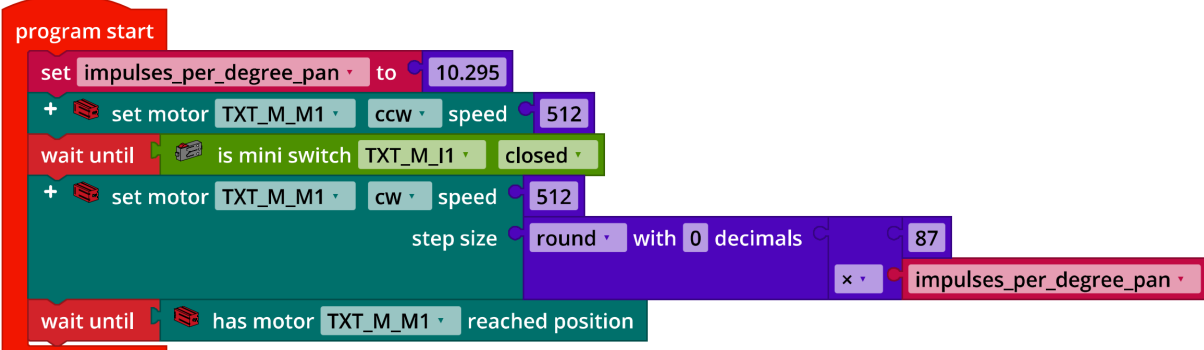

*IoT\_Init\_Camera\_Pan.ft*

1c. Bei der Zusammenführung der beiden Programme können die beiden Bewegungen parallelisiert und die Initialisierungszeit damit erheblich verkürzt werden. Dafür gibt es zwei Lösungswege: Ausführung der beiden Funktionen als parallele Threads oder Integration in einer Funktion.

Programm Lösungsweg A – eine Funktion (Beispiel):

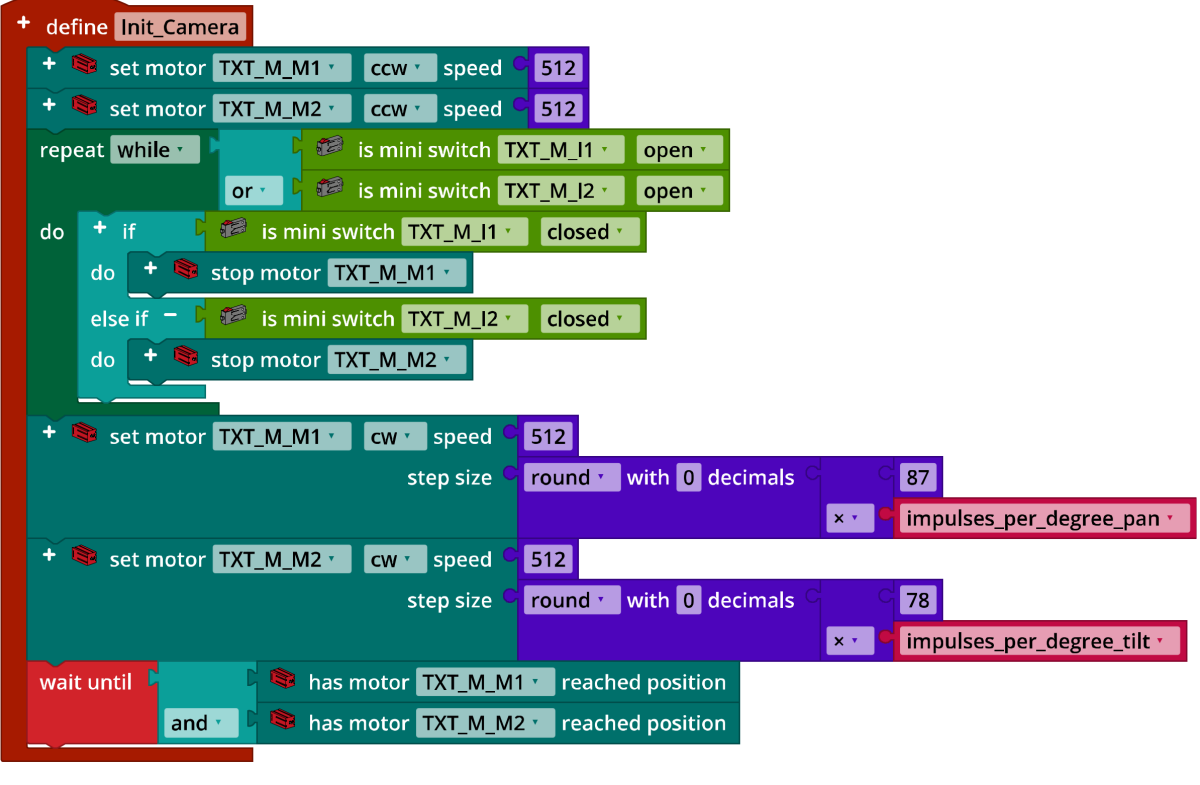

*IoT\_Init\_Camera\_A.ft*

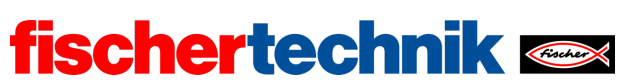

technika

ROBOTICS Add On: IoT – Sekundarstufe II

Programm Lösungsweg B – parallele Threads (Beispiel):

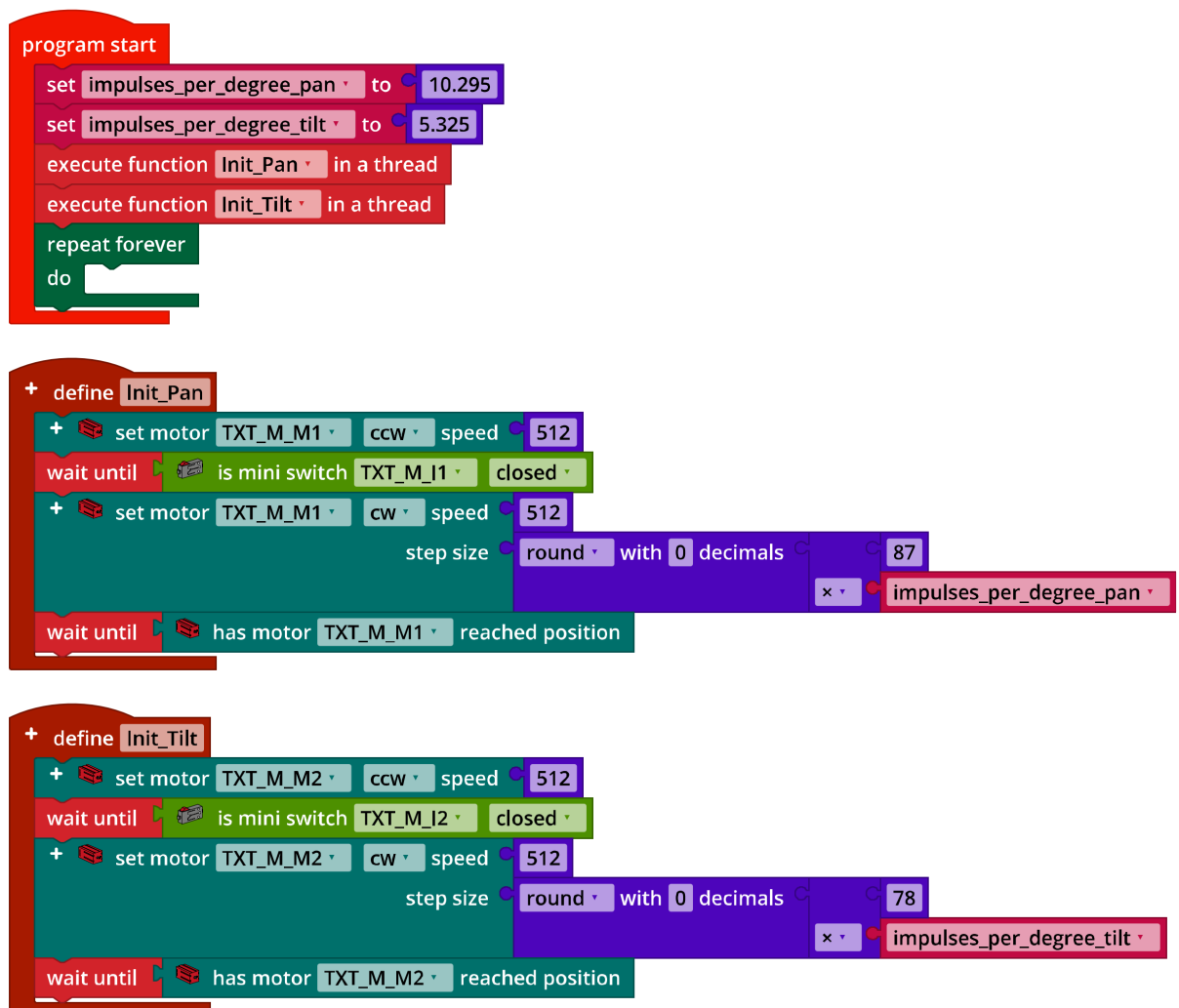

*IoT\_Init\_Camera\_B.ft*

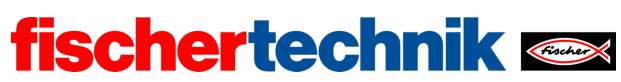

#### **2. Kameraüberwachung**

Programm (Beispiel):

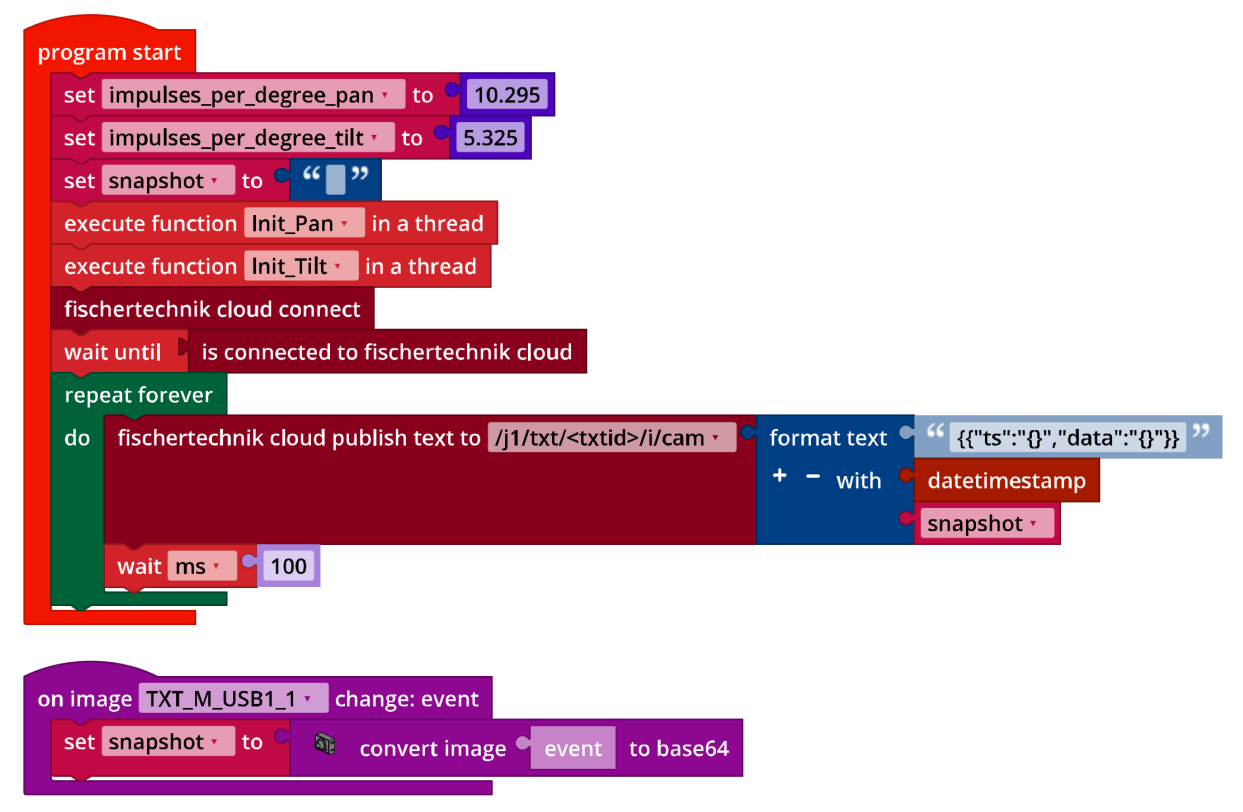

*IoT\_Surveillance\_Camera.ft*

technika

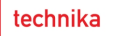

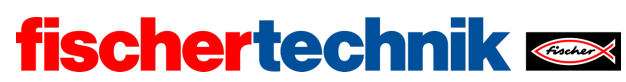

## **3. Geräuschaktivierung**

## 3a. Konfiguration des TXT-Display (Beispiel):

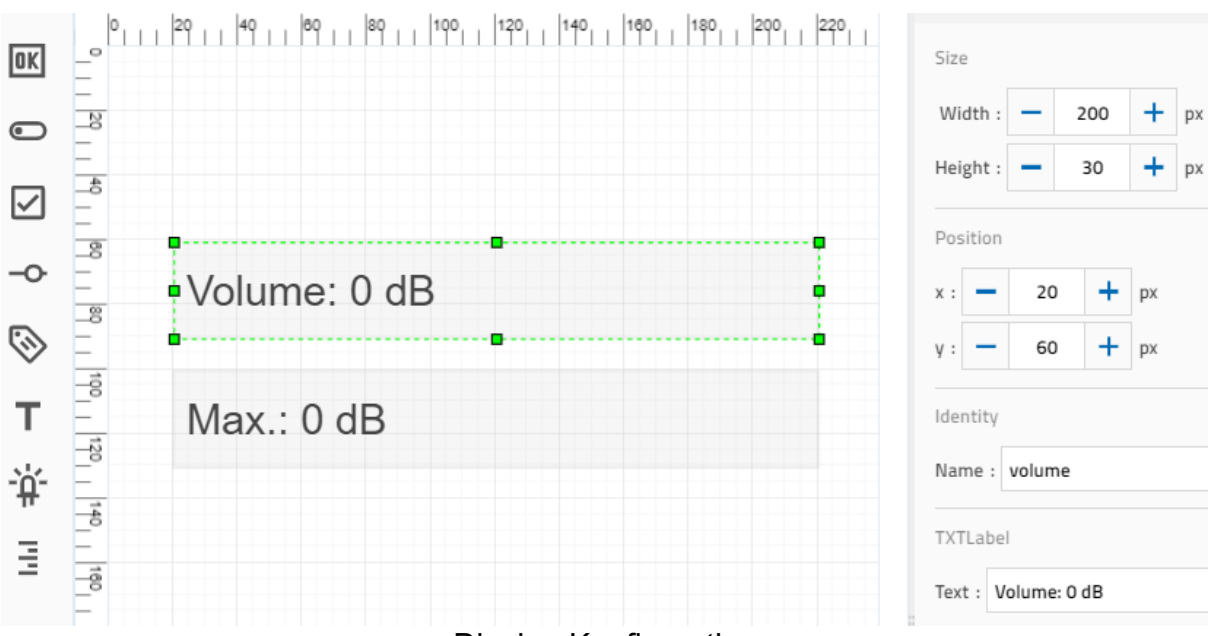

Display-Konfiguration

#### Programm (Beispiel):

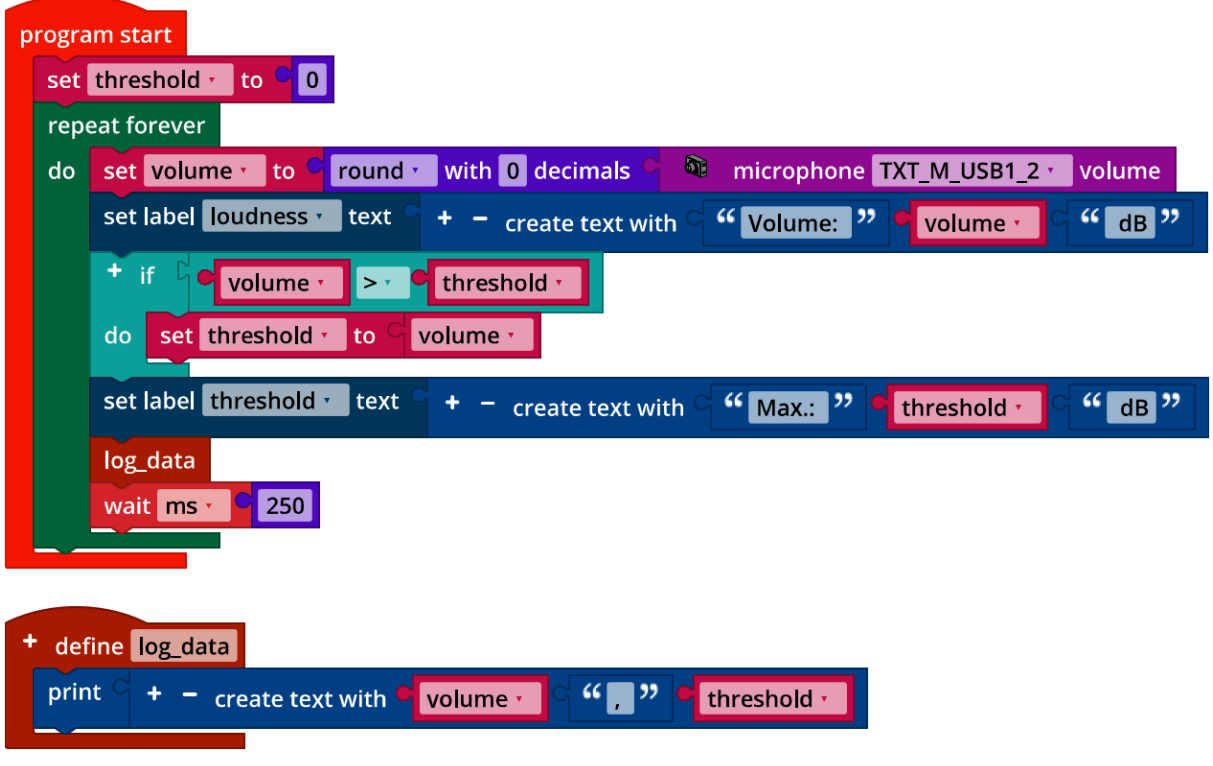

## *IoT\_Microphone\_Level.ft*

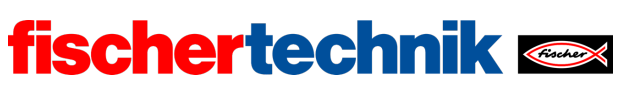

technika

ROBOTICS Add On: IoT – Sekundarstufe II

3b. Programm mit Lautstärke-Schwelle 70 dB (Beispiel):

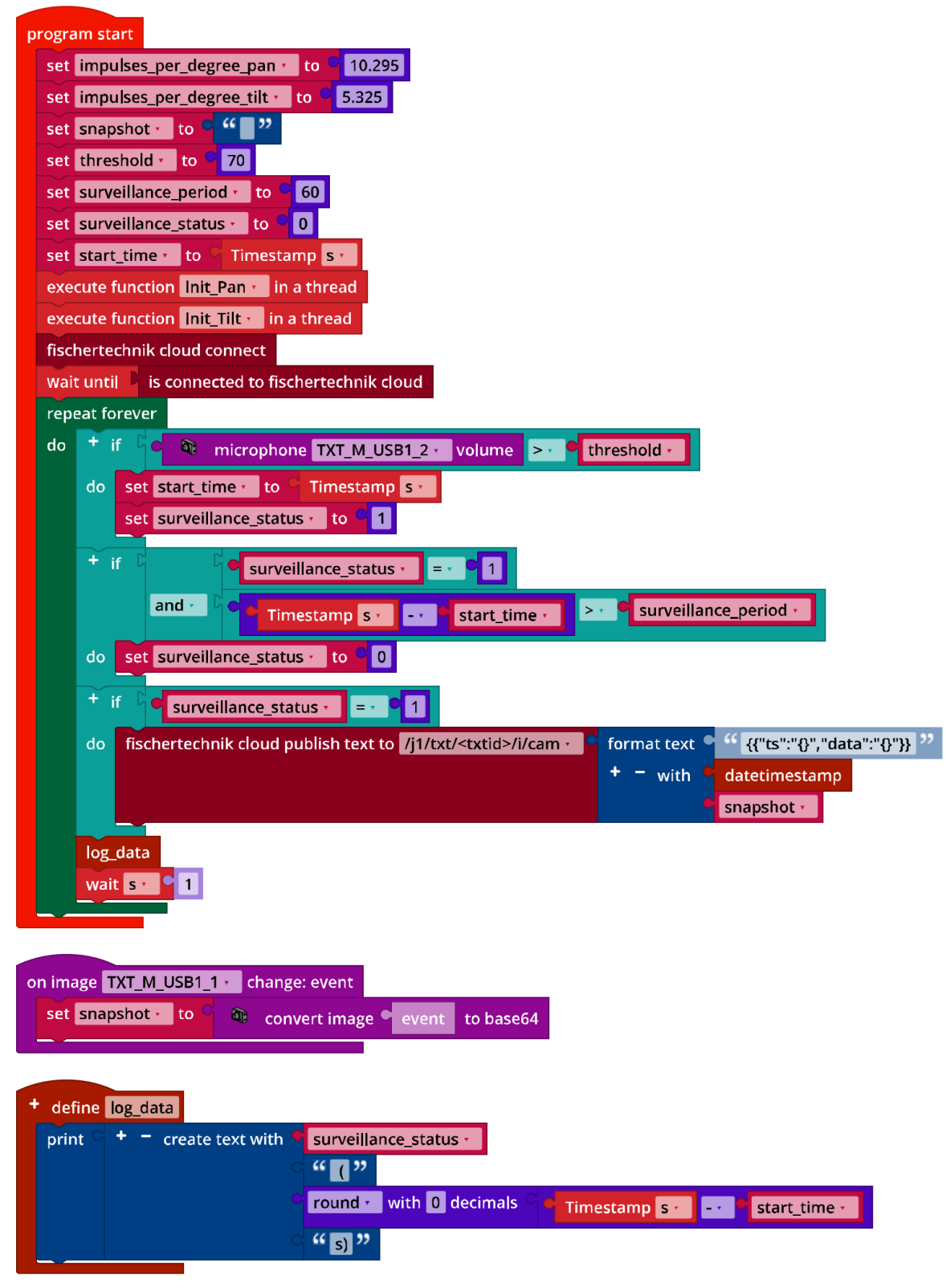

*IoT\_Surveillance\_Camera\_Noise\_Detection.ft*

![](_page_52_Picture_0.jpeg)

#### **4. Bewegungserkennung**

Die Bewegungserkennung wird über das gesamte Kamerafenster definiert. Über die "Toleranz" kann im Inspektor die Empfindlichkeit der Erkennung auf einen Wert von 0 bis 1 eingestellt werden:

| $\ddot{\mathscr{E}}$ | $1^{300}$<br>$\begin{bmatrix} 49 & 1 & 1 & 89 & 1 & 1 & 190 & 1 & 120 & 1 & 140 & 1 & 140 \\ 1 & 1 & 1 & 1 & 1 & 1 & 1 & 140 & 1 & 140 & 1 & 140 \\ 1 & 1 & 1 & 1 & 1 & 1 & 1 & 140 & 1 & 140 & 1 & 140 \\ 1 & 1 & 1 & 1 & 1 & 1 & 1 & 140 & 1 & 140 & 1 & 140 \\ 1 & 1 & 1 & 1 & 1 & 1 & 1 & 1 & 140 & 1 & 140 & 1$<br>$ 290  +  220  +  240  +  290 $<br>280<br>29<br>$\circ$<br>$-$<br>$\overline{\phantom{a}}$ | Size                           |
|----------------------|----------------------------------------------------------------------------------------------------|--------------------------------|
| "                    | -<br>₽                                                                                                    | $+$<br>320<br>Width:<br>px     |
| B,                   | -<br>上き<br>-                                                                                                    | +<br>Height:<br>240<br>px      |
| 9. p                 | $\Box$<br>—                                                                                                    | Position                       |
|                      | L                                                                                                    | $+$ px<br>0<br>$X$ :           |
| $\sum_{i=1}^{n}$     |                                                                                                    | $+$ px<br>$\mathsf{o}$<br>V    |
|                      | $\begin{bmatrix} 1 & 0 & 1 \\ 0 & 1 & 1 \end{bmatrix}$ $\begin{bmatrix} 1 & 1 & 0 \\ 0 & 1 & 1 \end{bmatrix}$ $\begin{bmatrix} 1 & 1 & 0 \\ 0 & 1 & 1 \end{bmatrix}$ $\begin{bmatrix} 1 & 1 & 1 \\ 0 & 1 & 1 \end{bmatrix}$                                                                                                    | Identity                       |
|                      |                                                                                                    | Name: motion_detector          |
|                      |                                                                                                    | Motion                         |
|                      |                                                                                                    | $\ddot{}$<br>Tolerance :<br>-1 |

Konfiguration Bewegungserkennung

4a. Programmauszug (Beispiel):

|                                     | on motion motion detector detected: event |  |  |  |
|-------------------------------------|-------------------------------------------|--|--|--|
| set start_time v to c Timestamp s v |                                           |  |  |  |
| set surveillance_status v to 1      |                                           |  |  |  |

*IoT\_Surveillance\_Camera\_Motion\_Detection.ft*

Das Erkennen einer Bewegung wird in einem Flag ("surveillance status") gespeichert, ebenso der Zeitpunkt der Erkennung.

4b. Die Funktion "blink" wird zu Beginn des Hauptprogramms als Thread gestartet:

![](_page_52_Figure_12.jpeg)

*IoT\_Surveillance\_Camera\_Motion\_Detection.ft*

![](_page_53_Picture_0.jpeg)

![](_page_53_Picture_1.jpeg)

## Experimentieraufgaben

#### **1. Sprachsteuerung**

1a. Steuerungsfunktionen (Beispiel):

![](_page_53_Picture_51.jpeg)

## *IoT\_Camera\_Motion\_Control.ft*

Ein zu weites Drehen der Kamera lässt sich am einfachsten verhindern, indem der Drehwinkel in horizontaler und vertikaler Richtung auf jeweils insgesamt ±90° begrenzt wird. Setzt man beide Auslenkungswinkel nach der Initialisierung der Grundstellung auf 0°, so ist das im Programm leicht zu überprüfen.

![](_page_54_Picture_0.jpeg)

![](_page_54_Figure_3.jpeg)

![](_page_54_Figure_4.jpeg)

*IoT\_Surveillance\_Camera\_Voice\_Control.ft*

Im Hauptprogramm werden zu Beginn die folgenden Variablen initialisiert:

![](_page_54_Picture_7.jpeg)

*IoT\_Surveillance\_Camera\_Voice\_Control.ft*

Der maximale und der minimale Auslenkungswinkel sind ggf. an die Konstruktion anzupassen (Reichweite der Verkabelung).

![](_page_55_Picture_0.jpeg)

#### **2. Steuerung über das Cloud-Dashboard**

Die Steuerungsknöpfe des Dashboards liefern die Kommandos "stop", "home", "relmove\_left", "relmove\_right", "relmove\_up" und "relmove\_down". Die "relmove"-Kommandos entsprechen den vier Steuerfunktionen aus Experimentieraufgabe 1. Wird vom IoT-Server ein Wert "degree" (2, 5, 10 oder 20°) übermittelt, muss die Drehwinkelvorgabe im Programm angepasst werden. Das Kommando "home" bewegt die Kamera in die Grundstellung; für das Kommando "stop" ist eine Funktion zu ergänzen, die die beiden Motoren stoppt.

Die Abfrage der Steuerkommandos kann aus der Lösung zu Experimentieraufgabe 1 übernommen werden.

Funktion "stop motors" (Beispiel):

![](_page_55_Picture_6.jpeg)

*IoT\_Surveillance\_Camera\_Dashboard\_Control.ft*

technika

![](_page_56_Picture_0.jpeg)

technika

ROBOTICS Add On: IoT – Sekundarstufe II

![](_page_56_Picture_31.jpeg)

## Programmauszug: Steuerung der Kamera (Beispiel):

*IoT\_Surveillance\_Camera\_Dashboard\_Control.ft*

![](_page_57_Picture_0.jpeg)

![](_page_57_Picture_1.jpeg)

# Anlagen

# Aufgabe 3: Alarmanlage

## Erforderliches Material

- PC für Programmentwicklung, lokal oder über Web-Schnittstelle.
- USB-Kabel oder BLE- bzw. WLAN-Verbindung für die Übertragung des Programms auf den TXT4.0.
- fischertechnik-App "Voice Control"
- Hilfsprogramm "IoT Test Dashboard Control.ft"
- Account in der fischertechnik-Cloud (www.fischertechnik-cloud.com)